# XPS 13

Manual de servicio

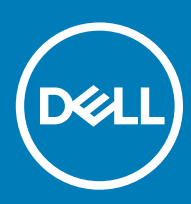

(PS 13 9370 Modelo reglamentario: P82G Tipo reglamentario: P82G001

#### Notas, precauciónes y advertencias

- NOTA: Una NOTA señala información importante que lo ayuda a hacer un mejor uso de su producto.
- △ PRECAUCIÓN: Una PRECAUCIÓN indica un potencial daño al hardware o pérdida de datos y le informa cómo evitar el problema.
- A ADVERTENCIA: Una señal de ADVERTENCIA indica la posibilidad de sufrir daño a la propiedad, heridas personales o la muerte.

© 2018-2019 Dell Inc. o sus filiales. Todos los derechos reservados. Dell, EMC, y otras marcas comerciales son marcas comerciales de Dell Inc. o de sus filiales. Puede que otras marcas comerciales sean marcas comerciales de sus respectivos propietarios.

2019 - 02

# Contenido

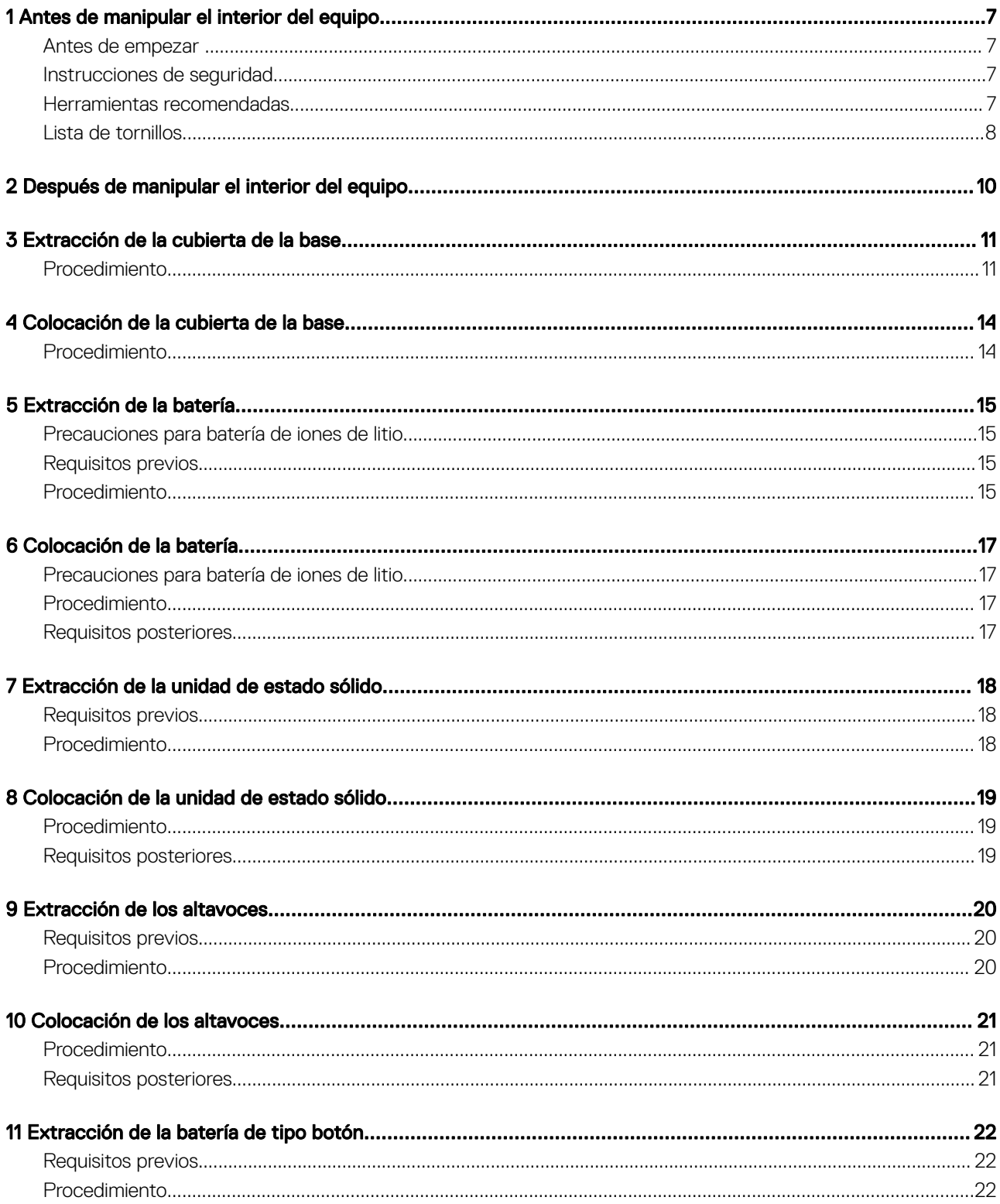

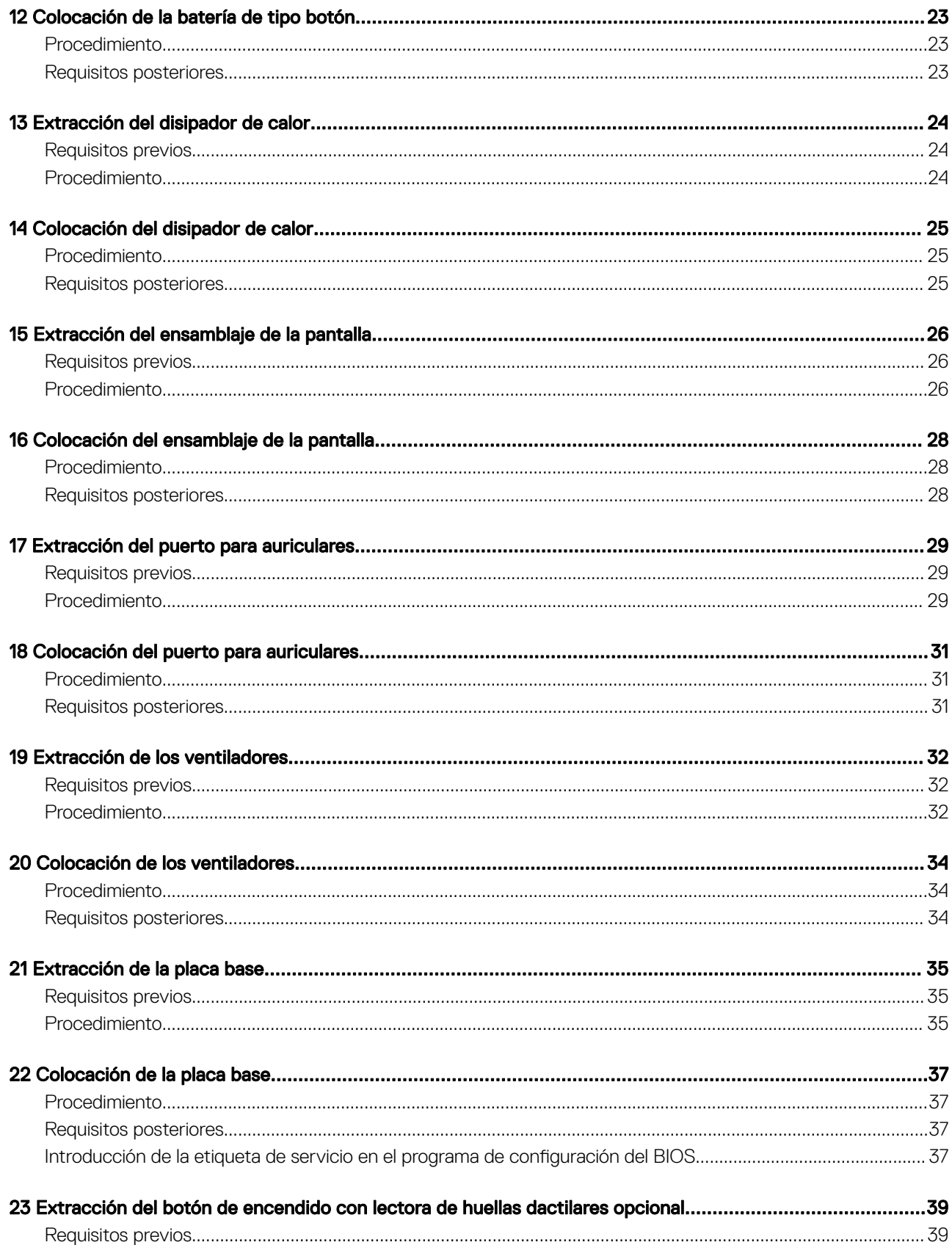

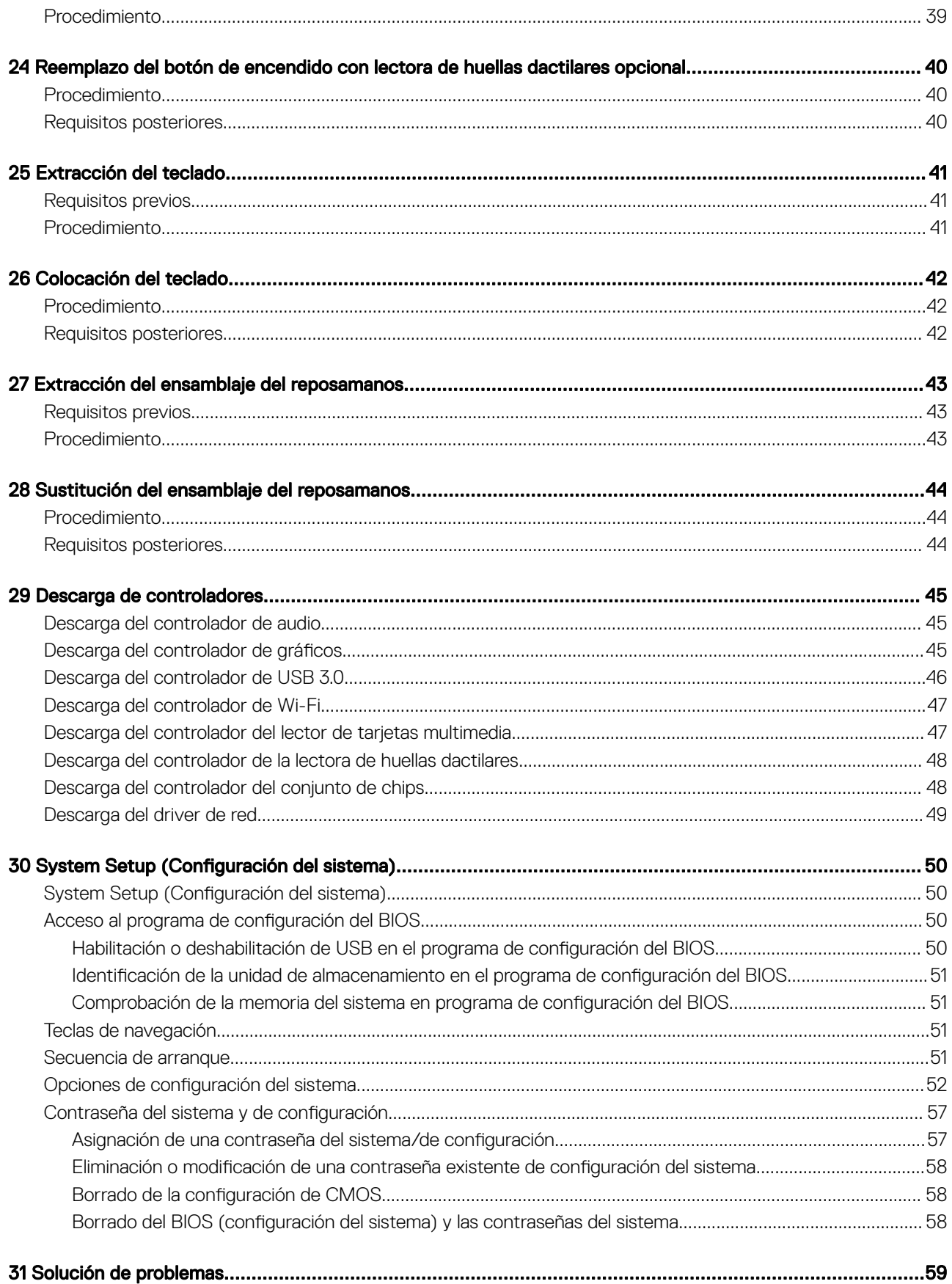

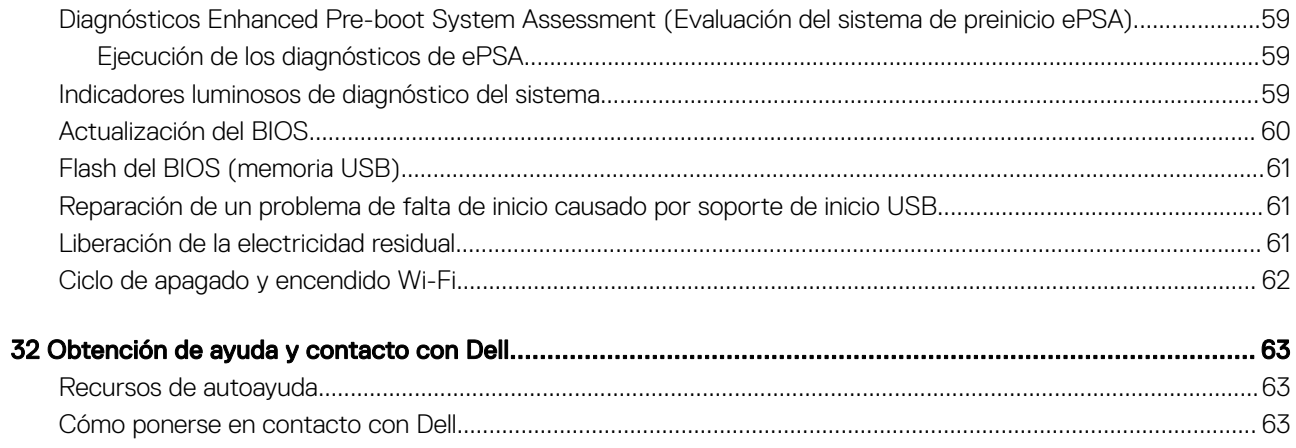

# Antes de manipular el interior del equipo

<span id="page-6-0"></span>(i) | NOTA: Las imágenes en este documento pueden ser diferentes de la computadora en función de la configuración que haya solicitado.

### Antes de empezar

- 1 Guarde y cierre todos los archivos abiertos y salga de todas las aplicaciones abiertas.
- 2 Apague el equipo. Haga clic en Inicio **>** Alimentación **>** Apagar.
	- $\circled{0}$  NOTA: Si utiliza otro sistema operativo, consulte la documentación de su sistema operativo para conocer las instrucciones de apagado.
- 3 Desconecte su equipo y todos los dispositivos conectados de las tomas de alimentación eléctrica.
- 4 Desconecte del equipo todos los dispositivos de red y periféricos conectados como el teclado, el mouse y el monitor.
- 5 Extraiga cualquier tarjeta de medios y disco óptico del equipo, si corresponde.

### Instrucciones de seguridad

Utilice las siguientes directrices de seguridad para proteger su equipo de posibles daños y para garantizar su seguridad personal.

- ADVERTENCIA: Antes trabajar en el interior del equipo, siga las instrucciones de seguridad que se entregan con el equipo. Para  $\mathbb{A}^{\mathbb{I}}$ obtener información adicional sobre prácticas de seguridad recomendadas, consulte la página principal de cumplimiento de normativas en [www.dell.com/regulatory\\_compliance.](https://www.dell.com/regulatory_compliance)
- ADVERTENCIA: Desconecte todas las fuentes de energía antes de abrir la cubierta o los paneles del equipo. Una vez que termine  $\mathbb{A}^{\mathbb{I}}$ de trabajar en el interior del equipo, vuelva a colocar todas las cubiertas, los paneles y los tornillos antes de conectarlo a la toma eléctrica.
- $\wedge$  PRECAUCIÓN: Para evitar dañar el equipo, asegúrese de que la superficie de trabajo sea plana y esté limpia.
- $\triangle|$  PRECAUCIÓN: Para evitar dañar los componentes y las tarjetas, manipúlelos por los bordes y no toque las patas ni los contactos.
- PRECAUCIÓN: Solo debe realizar la solución de problemas y las reparaciones según lo autorizado o señalado por el equipo de  $\Delta$ l asistencia técnica de Dell. La garantía no cubre los daños por reparaciones no autorizadas por Dell. Consulte las instrucciones de seguridad que se envían con el producto o disponibles en [www.dell.com/regulatory\\_compliance.](https://www.dell.com/regulatory_compliance)
- Δl PRECAUCIÓN: Antes de tocar los componentes del interior del equipo, descargue la electricidad estática de su cuerpo; para ello, toque una superficie metálica sin pintar, como el metal de la parte posterior del equipo. Mientras trabaja, toque periódicamente una superficie metálica sin pintar para disipar la electricidad estática y evitar que puedan dañarse los componentes internos.
- $\triangle$ l PRECAUCIÓN: Cuando desconecte un cable, tire de su conector o de su lengüeta de tiro, y no del propio cable. Algunos cables poseen conectores con lengüetas de bloqueo o tornillos de apriete manual que debe desenganchar antes de desconectar el cable. Al desconectar los cables, manténgalos alineados de manera uniforme para evitar doblar las patas del conector. Al conectar los cables, asegúrese de que los puertos y conectores estén orientados y alineados correctamente.
- $\wedge$  PRECAUCIÓN: Presione y expulse las tarjetas que pueda haber instaladas en el lector de tarjetas multimedia.

### Herramientas recomendadas

Los procedimientos de este documento podrían requerir el uso de las siguientes herramientas:

• Destornillador Phillips núm. 00 y 01

- <span id="page-7-0"></span>• Destornillador Torx núm. 5 (T5)
- Punta trazadora de plástico

# Lista de tornillos

La siguiente tabla proporciona la lista de tornillos que se utilizan para fijar los diferentes componentes.

- NOTA: Cuando quite tornillos de un componente, se recomienda que anote el tipo y la cantidad de tornillos, y que los coloque en una caja de almacenamiento de tornillos. Esto garantiza que se restaure el número y tipo correctos de tornillos cuando se reemplace el componente.
- (i) NOTA: Algunas computadoras tienen superficies magnéticas. Asegúrese de que los tornillos no se queden pegados a esas superficies cuando reemplace un componente.

#### Tabla 1. Lista de tornillos

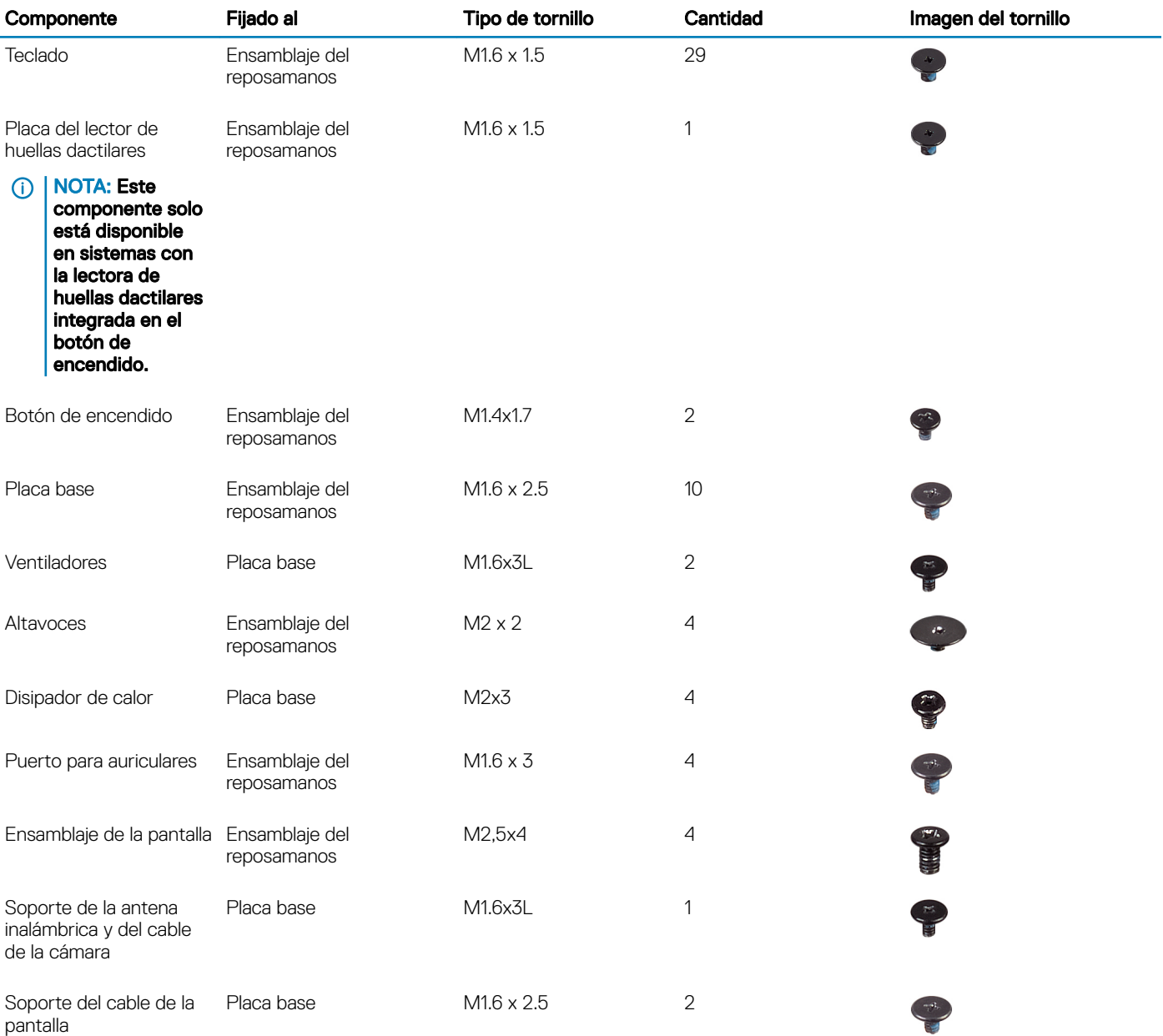

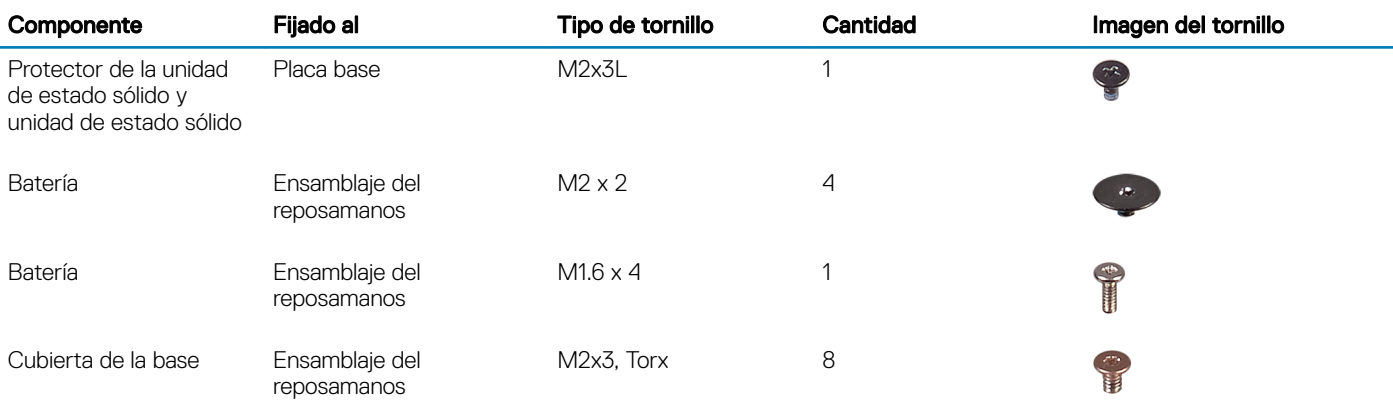

# Después de manipular el interior del equipo

#### <span id="page-9-0"></span>A PRECAUCIÓN: Dejar tornillos sueltos o flojos en el interior de su equipo puede dañar gravemente su equipo.

- 1 Coloque todos los tornillos y asegúrese de que ninguno quede suelto en el interior de equipo.
- 2 Conecte todos los dispositivos externos, los periféricos y los cables que haya extraído antes de manipular el equipo.
- 3 Coloque las tarjetas multimedia, los discos y cualquier otra pieza que haya extraído antes de manipular el equipo.
- 4 Conecte el equipo y todos los dispositivos conectados a la toma eléctrica.
- 5 Encienda el equipo.

# Extracción de la cubierta de la base

<span id="page-10-0"></span>A ADVERTENCIA: Antes de manipular el interior del equipo, lea la información de seguridad que se envía con el equipo y siga los pasos en [Antes de manipular el interior del equipo](#page-6-0). Después de manipular el interior del equipo, siga las instrucciones que aparecen en [Después de manipular el interior del equipo](#page-9-0). Para obtener información adicional sobre prácticas de seguridad recomendadas, consulte la página principal de cumplimiento de normativas en [www.dell.com/regulatory\\_compliance](https://www.dell.com/regulatory_compliance).

## Procedimiento

1 Extraiga los ocho tornillos (M2x3, Torx) que fijan la cubierta de la base al conjunto del reposamanos.

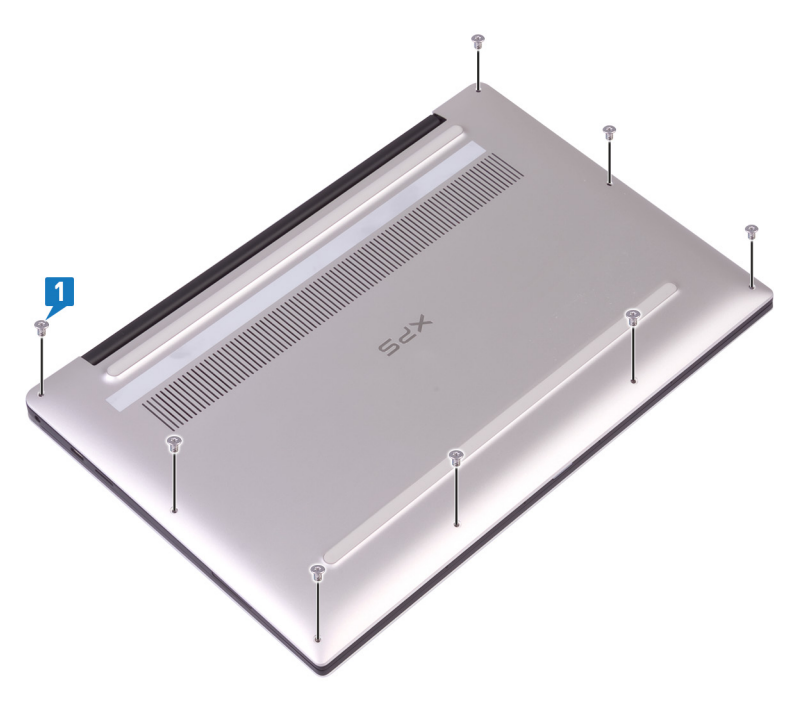

- 2 Con el equipo boca abajo, ábralo en posición inclinada.
- 3 Con una punta trazadora de plástico, haga palanca en la cubierta de la base desde el ensamblaje del reposamanos.

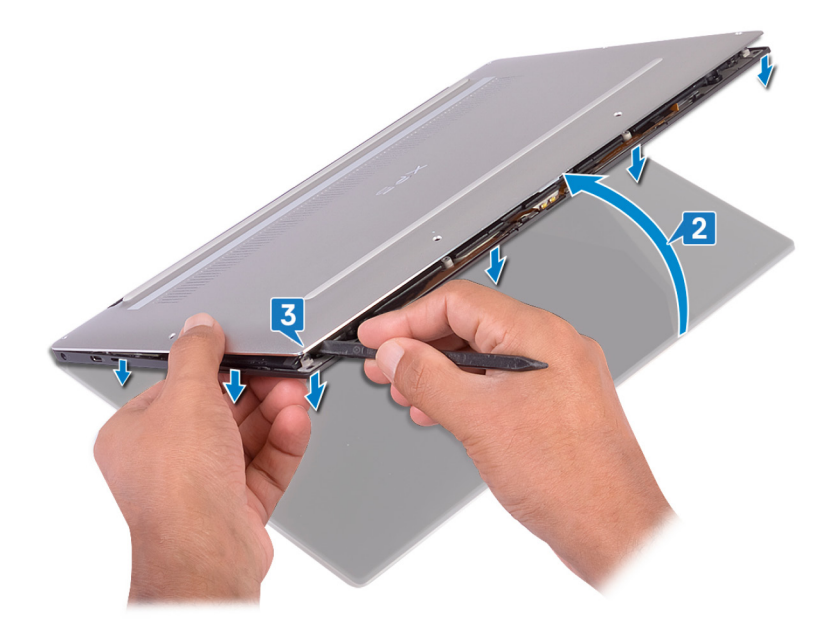

- 4 Cuando mueva la cubierta de la base de izquierda a derecha, suelte los ganchos que la fijan al conjunto del reposamanos.
- 5 Levante la cubierta de la base del conjunto del reposamanos.

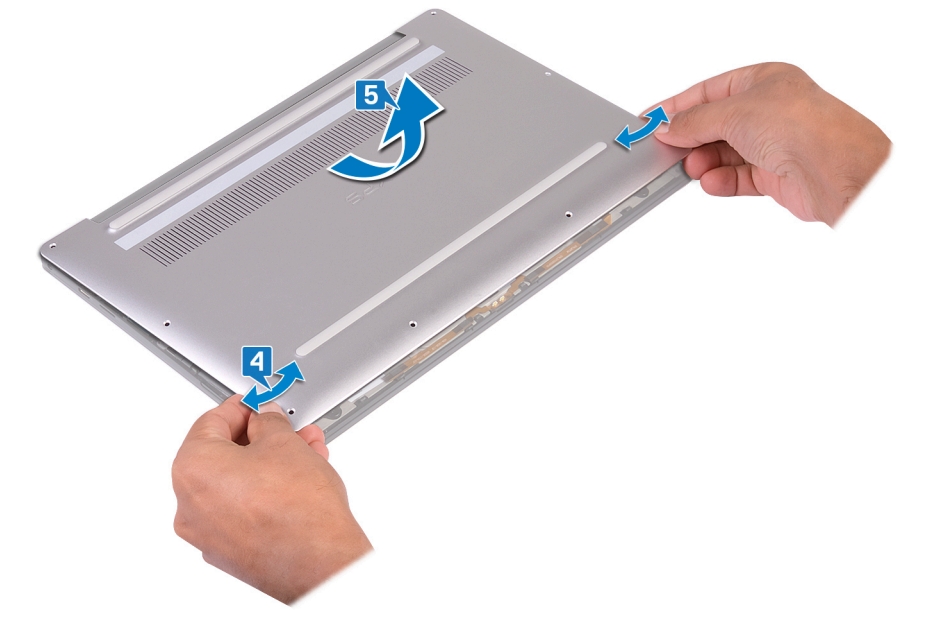

6 Desconecte el cable de la batería de la placa base.

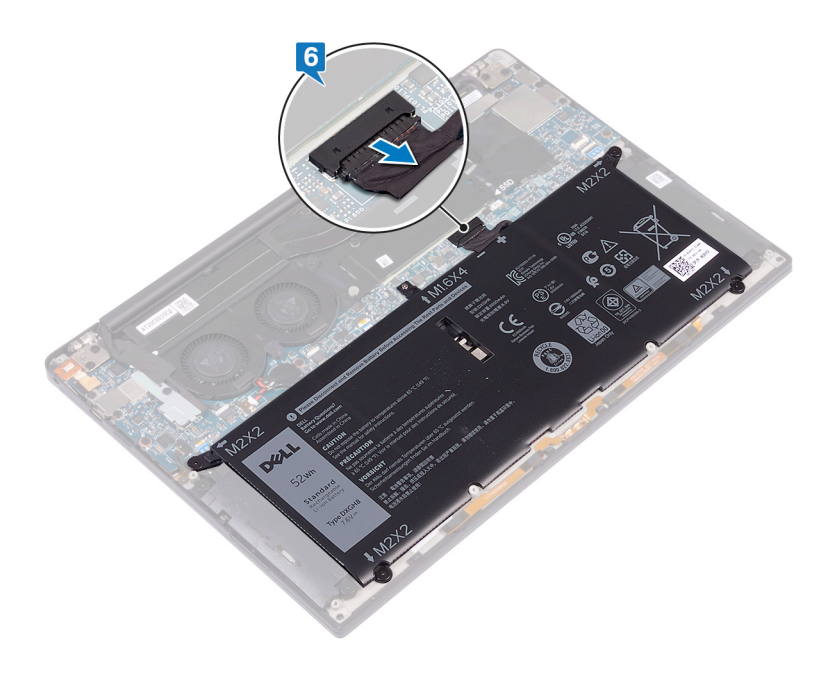

<span id="page-13-0"></span>ADVERTENCIA: Antes de manipular el interior del equipo, lea la información de seguridad que se envía con el equipo y siga los  $\Delta$ pasos en [Antes de manipular el interior del equipo](#page-6-0). Después de manipular el interior del equipo, siga las instrucciones que aparecen en [Después de manipular el interior del equipo](#page-9-0). Para obtener información adicional sobre prácticas de seguridad recomendadas, consulte la página principal de cumplimiento de normativas en [www.dell.com/regulatory\\_compliance](https://www.dell.com/regulatory_compliance).

## Procedimiento

- 1 Conecte el cable de la batería a la placa base.
- 2 Alinee los orificios para tornillos en la cubierta de la base con los orificios para tornillos en el ensamblaje del reposamanos y encaje la cubierta de la base en su lugar.
- 3 Reemplace los ocho tornillos (M2x3, Torx) que fijan la cubierta de la base al conjunto del reposamanos.

# Extracción de la batería

<span id="page-14-0"></span> $\triangle$ ADVERTENCIA: Antes de manipular el interior del equipo, lea la información de seguridad que se envía con el equipo y siga los pasos en [Antes de manipular el interior del equipo](#page-6-0). Después de manipular el interior del equipo, siga las instrucciones que aparecen en [Después de manipular el interior del equipo](#page-9-0). Para obtener información adicional sobre prácticas de seguridad recomendadas, consulte la página principal de cumplimiento de normativas en [www.dell.com/regulatory\\_compliance](https://www.dell.com/regulatory_compliance).

## Precauciones para batería de iones de litio

#### $\wedge$  | PRECAUCIÓN:

- Tenga cuidado al manejar baterías de iones de litio.
- Descargue la batería tanto como sea posible antes de quitarla del sistema. Esto se logra desconectando el adaptador de CA del sistema para permitir que la batería se agote.
- No aplaste, deje caer, corte o penetre la batería con objetos externos.
- No exponga la batería a temperaturas altas, ni desensamble las celdas y los paquetes de pilas.
- $\cdot$  No presione la superficie de la batería.
- No doble la batería.
- No utilice herramientas de ningún tipo para hacer palanca sobre o contra la batería.
- Si una batería se atasca en un dispositivo como resultado de la inflamación, no intente soltarla, ya que perforar, doblar o aplastar baterías de iones de litio puede ser peligroso. En este caso, debe reemplazar todo el sistema. Póngase en contacto con [https://](https://www.dell.com/support) [www.dell.com/support](https://www.dell.com/support) para obtener ayuda e instrucciones adicionales.
- Adquiera siempre baterías genuinas desde <https://www.dell.com> o asociados autorizados de Dell y redistribuidores.

## Requisitos previos

Extraiga la [cubierta de la base.](#page-10-0)

## Procedimiento

1 Asegúrese de que el cable de la batería esté desconectado de la tarjeta madre del sistema.

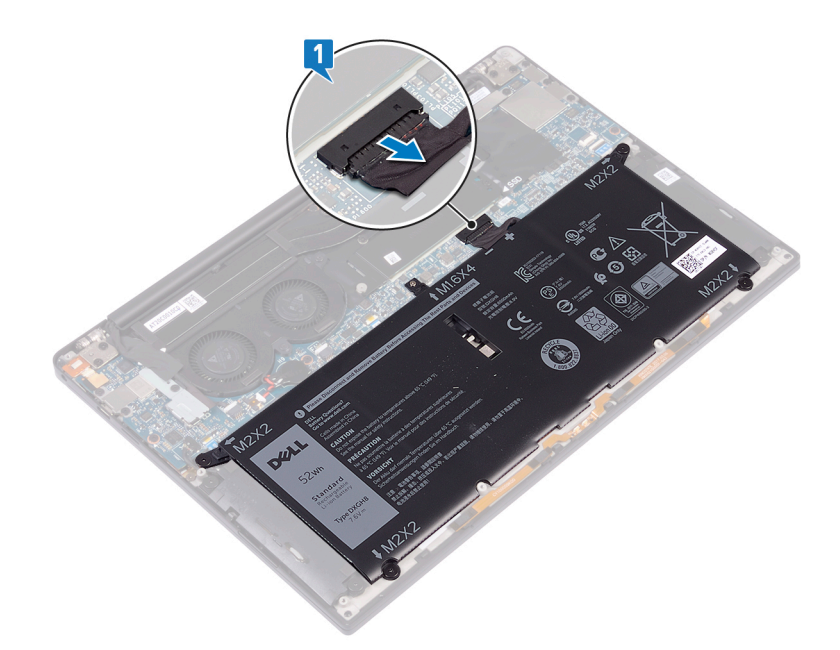

- 2 Extraiga los cuatro tornillos (M2x2) que fijan el ensamblaje de la pantalla al ensamblaje del reposamanos.
- 3 Extraiga el tornillo (M1.6x4) que fija la batería al ensamblaje del reposamanos.
- 4 Levante la batería y extráigala del ensamblaje del reposamanos.

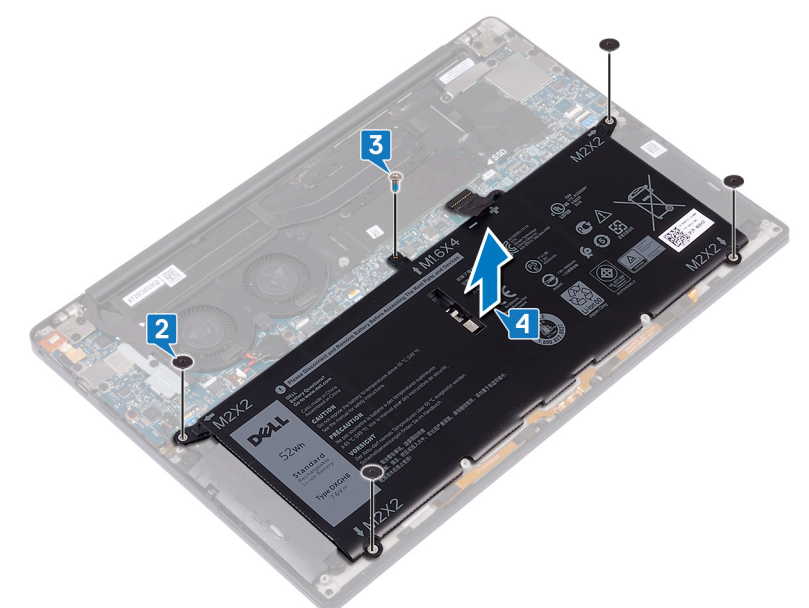

5 Dé la vuelta al equipo, abra la pantalla y pulse el botón de alimentación durante unos 5 segundos para conectar a tierra el equipo.

# Colocación de la batería

<span id="page-16-0"></span> $\triangle$ ADVERTENCIA: Antes de manipular el interior del equipo, lea la información de seguridad que se envía con el equipo y siga los pasos en [Antes de manipular el interior del equipo](#page-6-0). Después de manipular el interior del equipo, siga las instrucciones que aparecen en [Después de manipular el interior del equipo](#page-9-0). Para obtener información adicional sobre prácticas de seguridad recomendadas, consulte la página principal de cumplimiento de normativas en [www.dell.com/regulatory\\_compliance](https://www.dell.com/regulatory_compliance).

## Precauciones para batería de iones de litio

#### $\wedge$  | PRECAUCIÓN:

- Tenga cuidado al manejar baterías de iones de litio.
- Descargue la batería tanto como sea posible antes de quitarla del sistema. Esto se logra desconectando el adaptador de CA del sistema para permitir que la batería se agote.
- No aplaste, deje caer, corte o penetre la batería con objetos externos.
- No exponga la batería a temperaturas altas, ni desensamble las celdas y los paquetes de pilas.
- $\cdot$  No presione la superficie de la batería.
- No doble la batería.
- No utilice herramientas de ningún tipo para hacer palanca sobre o contra la batería.
- Si una batería se atasca en un dispositivo como resultado de la inflamación, no intente soltarla, ya que perforar, doblar o aplastar baterías de iones de litio puede ser peligroso. En este caso, debe reemplazar todo el sistema. Póngase en contacto con [https://](https://www.dell.com/support) [www.dell.com/support](https://www.dell.com/support) para obtener ayuda e instrucciones adicionales.
- Adquiera siempre baterías genuinas desde <https://www.dell.com> o asociados autorizados de Dell y redistribuidores.

## Procedimiento

- 1 Alinee los orificios para tornillos de la batería con los orificios para tornillos del ensamblaje del reposamanos.
- 2 Coloque los cuatro tornillos (M2x3) que fijan la batería al conjunto del reposamanos.
- 3 Reemplace el tornillo (M1.6x4) que fija la batería al conjunto del reposamanos.

## Requisitos posteriores

Coloque la [cubierta de la base.](#page-13-0)

# Extracción de la unidad de estado sólido

- <span id="page-17-0"></span>ADVERTENCIA: Antes de manipular el interior del equipo, lea la información de seguridad que se envía con el equipo y siga los  $\triangle$ pasos en [Antes de manipular el interior del equipo](#page-6-0). Después de manipular el interior del equipo, siga las instrucciones que aparecen en [Después de manipular el interior del equipo](#page-9-0). Para obtener información adicional sobre prácticas de seguridad recomendadas, consulte la página principal de cumplimiento de normativas en [www.dell.com/regulatory\\_compliance](https://www.dell.com/regulatory_compliance).
- $\triangle|$  PRECAUCIÓN: Las unidades de estado sólido son extremadamente frágiles. Sea muy cuidadoso al manipular unidades de estado sólido.
- A PRECAUCIÓN: Para evitar la pérdida de datos, no extraiga la unidad de estado sólido mientras el equipo esté encendido o en modo de suspensión.

### Requisitos previos

Extraiga la [cubierta de la base.](#page-10-0)

## Procedimiento

- 1 Extraiga el tornillo (M2x3) que fija el protector de la unidad de estado sólido y la unidad de estado sólido a la tarjeta madre del sistema.
- 2 Deslice y retire el protector de la unidad de estado sólido de la ranura de dicha unidad.
- 3 Levante la unidad de estado sólido formando un ángulo, deslícela y quítela de la ranura de la unidad.

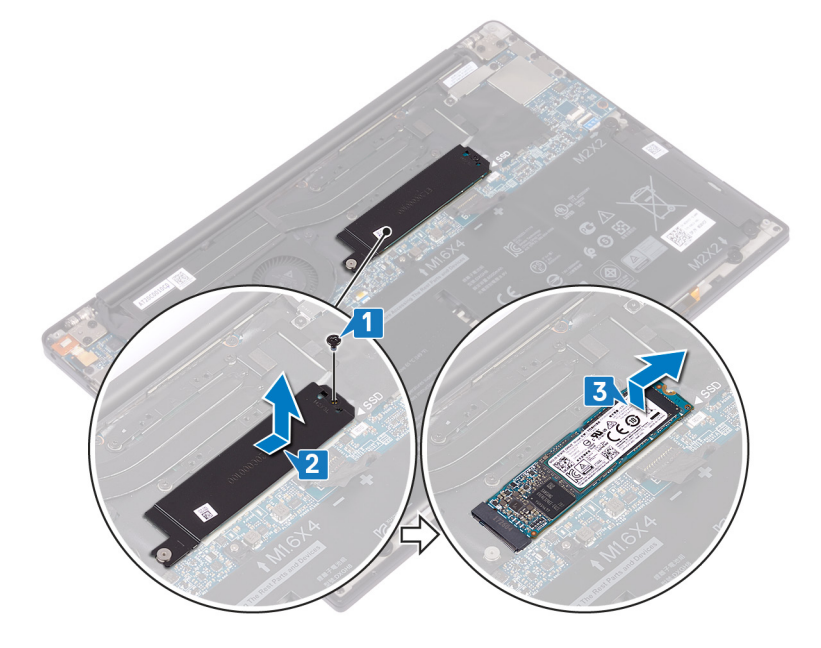

# Colocación de la unidad de estado sólido

- <span id="page-18-0"></span>ADVERTENCIA: Antes de manipular el interior del equipo, lea la información de seguridad que se envía con el equipo y siga los  $\mathbb{A}$ pasos en [Antes de manipular el interior del equipo](#page-6-0). Después de manipular el interior del equipo, siga las instrucciones que aparecen en [Después de manipular el interior del equipo](#page-9-0). Para obtener información adicional sobre prácticas de seguridad recomendadas, consulte la página principal de cumplimiento de normativas en [www.dell.com/regulatory\\_compliance](https://www.dell.com/regulatory_compliance).
- PRECAUCIÓN: Las unidades de estado sólido son extremadamente frágiles. Sea muy cuidadoso al manipular unidades de estado  $\Delta$ l sólido.

## Procedimiento

- 1 Alinee las muescas de la unidad de estado sólido con las lengüetas de la ranura de la unidad de estado sólido y deslice esta unidad de forma inclinada en la ranura para tal fin.
- 2 Deslice el protector de la unidad de estado sólido en la ranura para unidades de estado sólido. Luego, alinee el orificio para tornillo del protector de la unidad de estado sólido y la unidad de estado sólido con el oricio para tornillo de la tarjeta madre.
- 3 Reemplace el tornillo (M2x3L) que fija la unidad de estado sólido a la tarjeta madre.

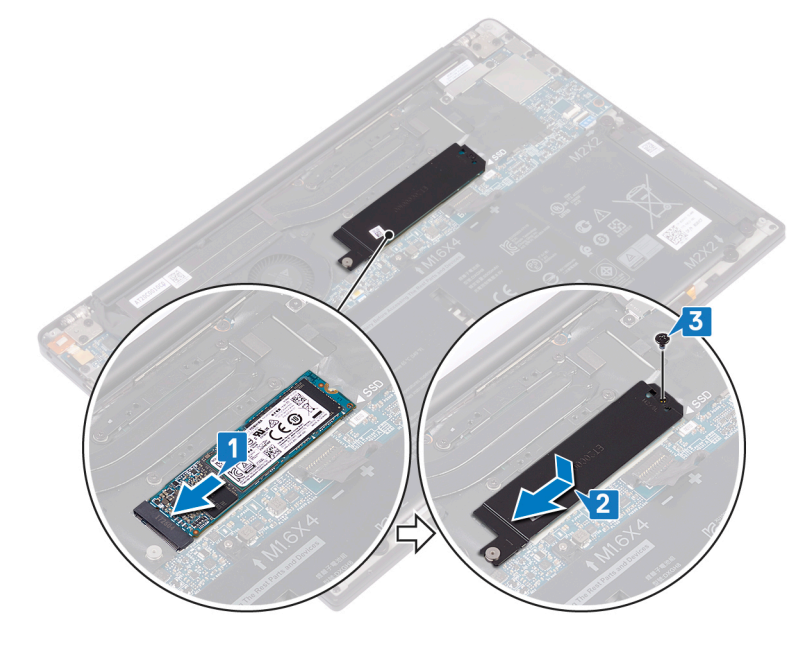

### Requisitos posteriores

Coloque la [cubierta de la base.](#page-13-0)

# Extracción de los altavoces

9

<span id="page-19-0"></span>A ADVERTENCIA: Antes de manipular el interior del equipo, lea la información de seguridad que se envía con el equipo y siga los pasos en [Antes de manipular el interior del equipo](#page-6-0). Después de manipular el interior del equipo, siga las instrucciones que aparecen en [Después de manipular el interior del equipo](#page-9-0). Para obtener información adicional sobre prácticas de seguridad recomendadas, consulte la página principal de cumplimiento de normativas en [www.dell.com/regulatory\\_compliance](https://www.dell.com/regulatory_compliance).

## Requisitos previos

- 1 Extraiga la [cubierta de la base.](#page-10-0)
- 2 Extraiga la [batería.](#page-14-0)

## Procedimiento

- 1 Desconecte el cable de los altavoces de la placa base.
- 2 Extraiga los cuatro tornillos (M2x2) que fijan los altavoces izquierdo y derecho al conjunto del reposamanos.
- 3 Observe la colocación del cable de los altavoces y despegue las cintas (4) que fijan el cable del altavoz al teclado.
- 4 Levante los altavoces izquierdo y derecho junto con sus cables y extráigalos del conjunto del reposamanos.

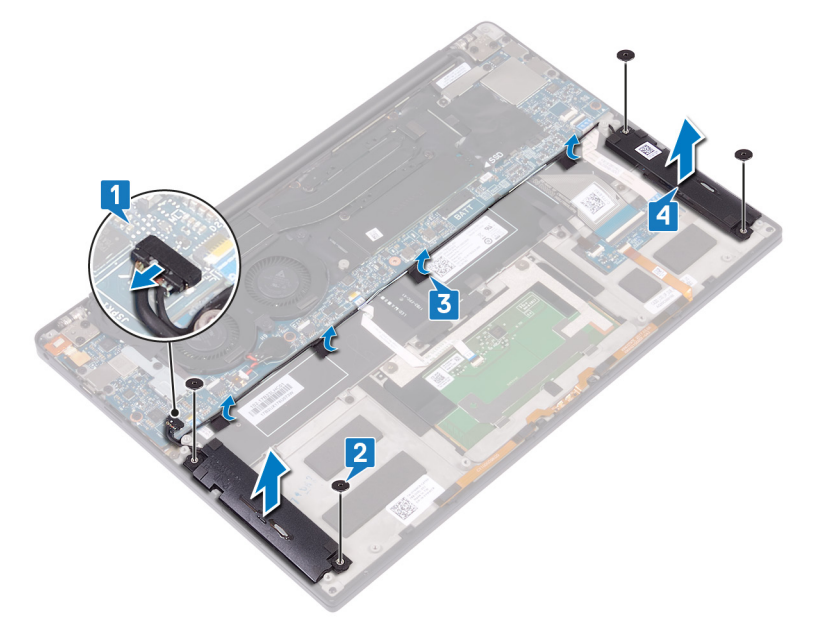

# Colocación de los altavoces

<span id="page-20-0"></span>ADVERTENCIA: Antes de manipular el interior del equipo, lea la información de seguridad que se envía con el equipo y siga los  $\Delta$ pasos en [Antes de manipular el interior del equipo](#page-6-0). Después de manipular el interior del equipo, siga las instrucciones que aparecen en [Después de manipular el interior del equipo](#page-9-0). Para obtener información adicional sobre prácticas de seguridad recomendadas, consulte la página principal de cumplimiento de normativas en [www.dell.com/regulatory\\_compliance](https://www.dell.com/regulatory_compliance).

## Procedimiento

- 1 Mediante las marcas de alineación del conjunto del reposamanos, coloque el altavoz izquierdo en el conjunto del reposamanos.
- 2 Coloque el cable del altavoz de la placa base y adhiera la cinta a la placa base.
- 3 Mediante las marcas de alineación del conjunto del reposamanos, coloque el altavoz derecho en el conjunto del reposamanos.
- 4 Vuelva a colocar los cuatro tornillos (M2x2) que fijan los altavoces al ensamblaje del reposamanos.
- 5 Conecte el cable del altavoz a la placa base.

## Requisitos posteriores

- 1 Coloque la [batería](#page-16-0).
- 2 Coloque la [cubierta de la base.](#page-13-0)

# Extracción de la batería de tipo botón

- <span id="page-21-0"></span>A ADVERTENCIA: Antes de manipular el interior del equipo, lea la información de seguridad que se envía con el equipo y siga los pasos en [Antes de manipular el interior del equipo](#page-6-0). Después de manipular el interior del equipo, siga las instrucciones que aparecen en [Después de manipular el interior del equipo](#page-9-0). Para obtener información adicional sobre prácticas de seguridad recomendadas, consulte la página principal de cumplimiento de normativas en [www.dell.com/regulatory\\_compliance](https://www.dell.com/regulatory_compliance).
- A PRECAUCIÓN: Al extraer la batería de tipo botón, se restablecen los valores predeterminados del programa de configuración del BIOS. Se recomienda que anote los valores del programa de configuración del BIOS antes de extraer la batería de tipo botón.

### Requisitos previos

Extraiga la [cubierta de la base.](#page-10-0)

# Procedimiento

- 1 Desconecte el cable de la batería de tipo botón de la placa base.
- 2 Observe la ubicación de la batería de tipo botón y haga palanca para extraerla de la placa base.

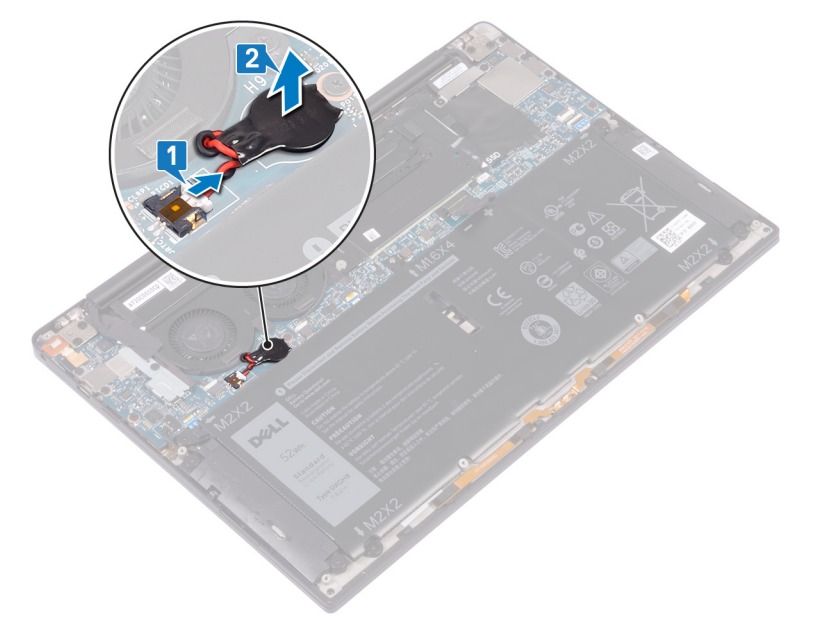

# Colocación de la batería de tipo botón

<span id="page-22-0"></span>A ADVERTENCIA: Antes de manipular el interior del equipo, lea la información de seguridad que se envía con el equipo y siga los pasos en [Antes de manipular el interior del equipo](#page-6-0). Después de manipular el interior del equipo, siga las instrucciones que aparecen en [Después de manipular el interior del equipo](#page-9-0). Para obtener información adicional sobre prácticas de seguridad recomendadas, consulte la página principal de cumplimiento de normativas en [www.dell.com/regulatory\\_compliance](https://www.dell.com/regulatory_compliance).

## Procedimiento

- 1 Adhiera la batería de tipo botón a la placa base.
- 2 Conecte el cable de la batería de tipo botón a la placa base.

## Requisitos posteriores

Coloque la [cubierta de la base.](#page-13-0)

# Extracción del disipador de calor

- <span id="page-23-0"></span>ADVERTENCIA: Antes de manipular el interior del equipo, lea la información de seguridad que se envía con el equipo y siga los  $\Delta$ l pasos en [Antes de manipular el interior del equipo](#page-6-0). Después de manipular el interior del equipo, siga las instrucciones que aparecen en [Después de manipular el interior del equipo](#page-9-0). Para obtener información adicional sobre prácticas de seguridad recomendadas, consulte la página principal de cumplimiento de normativas en [www.dell.com/regulatory\\_compliance](https://www.dell.com/regulatory_compliance).
- $\triangle$  | ADVERTENCIA: El disipador de calor se puede calentar durante el funcionamiento normal. Permita que transcurra el tiempo suficiente para que el disipador de calor se enfríe antes de tocarlo.
- ∧ PRECAUCIÓN: Para garantizar la máxima refrigeración del procesador, no toque las zonas de transferencia del calor del disipador de calor. La grasa de su piel puede reducir la capacidad de transferencia de calor de la pasta térmica.

## Requisitos previos

Extraiga la [cubierta de la base.](#page-10-0)

## Procedimiento

- 1 En orden inverso (tal como se indica en el disipador de calor), quite los cuatro tornillos (M2 x 3) que fijan el disipador de calor a la tarjeta madre.
- 2 Levante el disipador de calor para separarlo de la placa base.

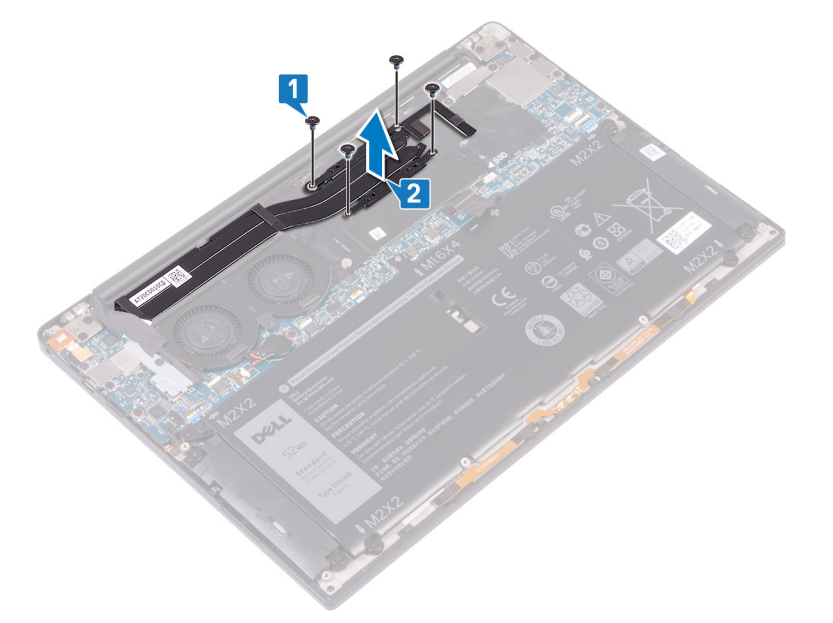

# Colocación del disipador de calor

- <span id="page-24-0"></span>ADVERTENCIA: Antes de manipular el interior del equipo, lea la información de seguridad que se envía con el equipo y siga los  $\Delta$ l pasos en [Antes de manipular el interior del equipo](#page-6-0). Después de manipular el interior del equipo, siga las instrucciones que aparecen en [Después de manipular el interior del equipo](#page-9-0). Para obtener información adicional sobre prácticas de seguridad recomendadas, consulte la página principal de cumplimiento de normativas en [www.dell.com/regulatory\\_compliance](https://www.dell.com/regulatory_compliance).
- $\triangle$  | PRECAUCIÓN: Una alineación incorrecta del disipador de calor puede provocar daños en la placa base y en el procesador.
- NOTA: Si reemplaza la tarjeta madre del sistema o el disipador de calor, utilice la almohadilla/grasa térmica incluida en el kit para garantizar la conductividad térmica.

## Procedimiento

- 1 Alinee los orificios para tornillos del disipador de calor con los de la placa base.
- 2 Reemplace los cuatro tornillos (M2x3) que fijan el disipador de calor a la tarjeta madre en orden secuencial (como se indica en el disipador de calor).

### Requisitos posteriores

Coloque la [cubierta de la base.](#page-13-0)

# Extracción del ensamblaje de la pantalla

<span id="page-25-0"></span>ADVERTENCIA: Antes de manipular el interior del equipo, lea la información de seguridad que se envía con el equipo y siga los  $\triangle$ pasos en [Antes de manipular el interior del equipo](#page-6-0). Después de manipular el interior del equipo, siga las instrucciones que aparecen en [Después de manipular el interior del equipo](#page-9-0). Para obtener información adicional sobre prácticas de seguridad recomendadas, consulte la página principal de cumplimiento de normativas en [www.dell.com/regulatory\\_compliance](https://www.dell.com/regulatory_compliance).

## Requisitos previos

Extraiga la [cubierta de la base.](#page-10-0)

## Procedimiento

- 1 Extraiga el tornillo (M1.6x3L) que fija el soporte de la antena inalámbrica y del cable de la cámara a la tarjeta madre.
- 2 Levante el soporte de la antena inalámbrica y del cable de la cámara de la tarjeta madre.
- 3 Desconecte y levante el cable de la cámara de la tarjeta madre; para ello, quite la cinta que fija el cable de la cámara a los ventiladores.
- 4 Extraiga los dos tornillos (M1.6x2.5) que fijan el soporte del cable de la pantalla a la tarjeta madre.
- 5 Levante el soporte del cable de la pantalla para sacarlo de la tarjeta madre.
- 6 Desconecte el cable de la pantalla de la placa de sistema.

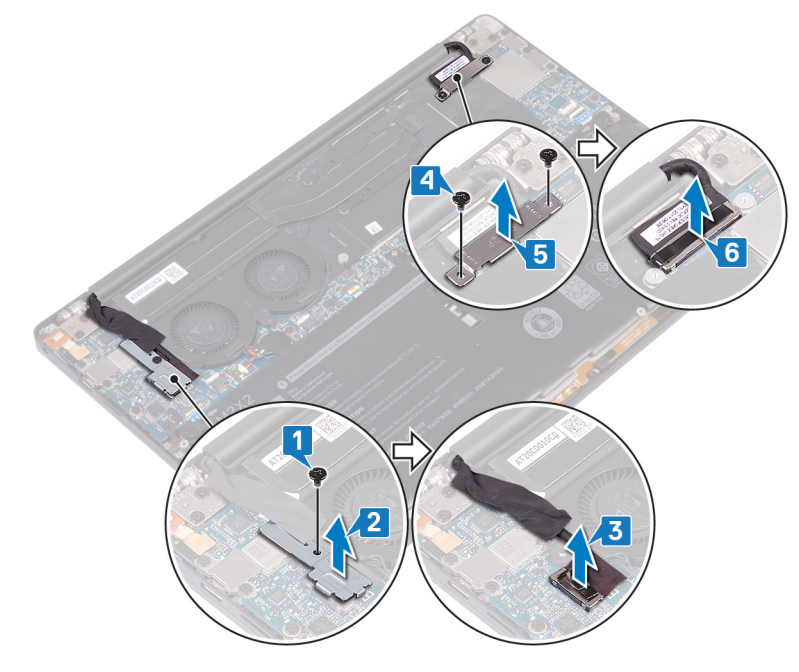

- 7 Desconecte los cables de la antena de la tarjeta madre.
- 8 Extraiga los cuatro tornillos (M2.5x4) que fijan el conjunto de pantalla al conjunto del reposamanos.

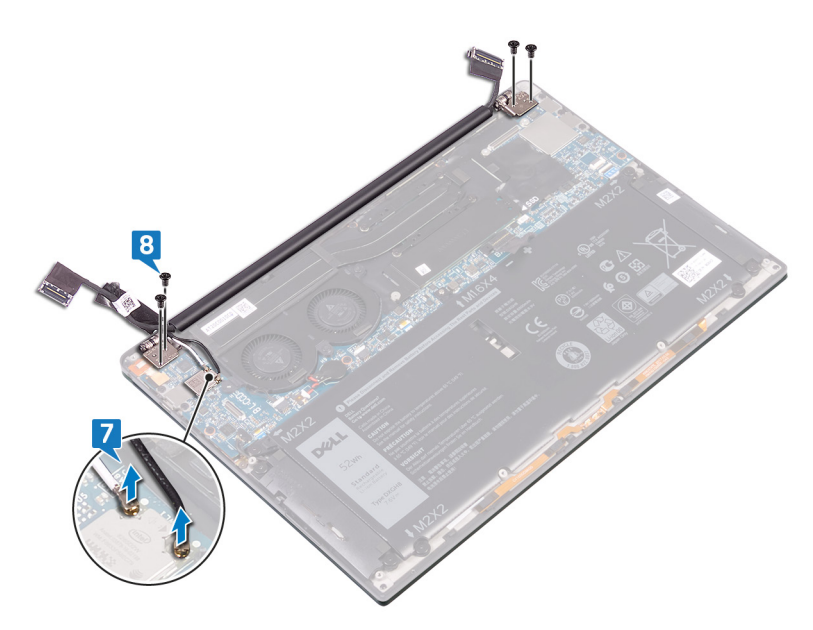

- 9 Coloque la superficie superior del equipo sobre una superficie limpia y plana y, luego, ábralo a un ángulo de 90 grados.
- 10 Deslice y levante cuidadosamente el conjunto de pantalla del conjunto del reposamanos.

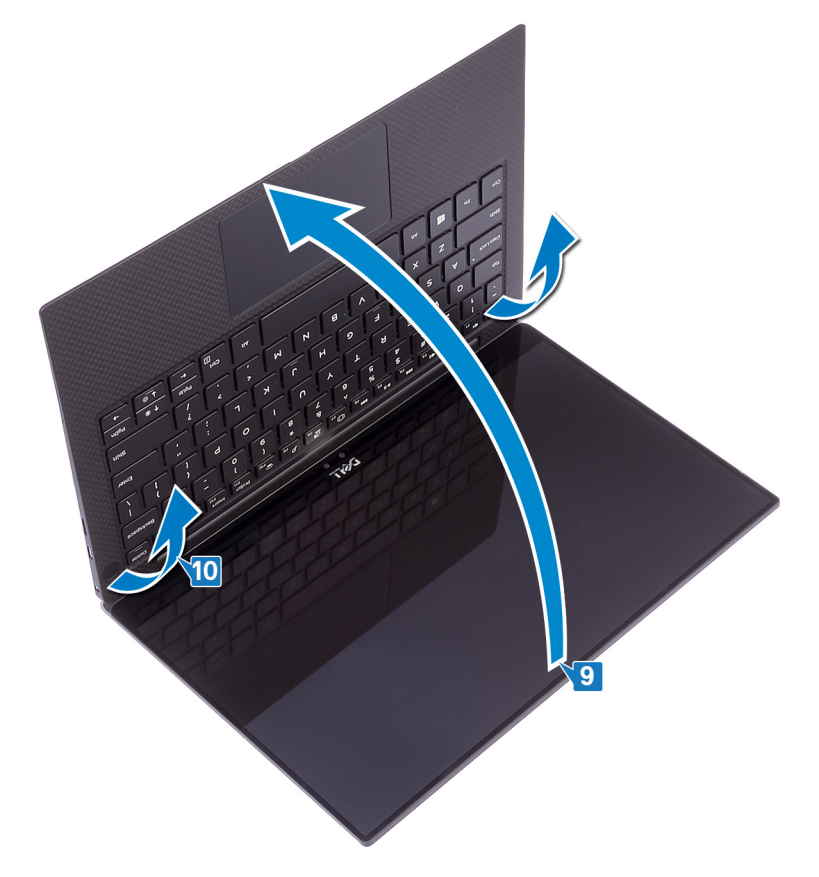

# Colocación del ensamblaje de la pantalla

<span id="page-27-0"></span> $\triangle$ ADVERTENCIA: Antes de manipular el interior del equipo, lea la información de seguridad que se envía con el equipo y siga los pasos en [Antes de manipular el interior del equipo](#page-6-0). Después de manipular el interior del equipo, siga las instrucciones que aparecen en [Después de manipular el interior del equipo](#page-9-0). Para obtener información adicional sobre prácticas de seguridad recomendadas, consulte la página principal de cumplimiento de normativas en [www.dell.com/regulatory\\_compliance](https://www.dell.com/regulatory_compliance).

## Procedimiento

- 1 Deslice el conjunto del reposamanos por debajo de las bisagras del conjunto de la pantalla.
- 2 Mediante las marcas de alineación, presione las bisagras de la pantalla en el conjunto del reposamanos y alinee los orificios para tornillos de la bisagra de la pantalla con los orificios para tornillos del conjunto del reposamanos.
- 3 Conecte el cable de la pantalla a la placa base.
- 4 Alinee los orificios de los tornillos del soporte del cable de la pantalla con los orificios de los tornillos de la placa base.
- 5 Coloque los dos tornillos (M1.6x2.5) que fijan el soporte del cable de la pantalla a la tarjeta madre.
- 6 Conecte los cables de la antena a la tarjeta madre.

La siguiente tabla proporciona los esquemas de colores de los cables de la antena para la tarjeta inalámbrica compatible con el equipo.

#### Tabla 2. Esquema de colores de los cables de la antena

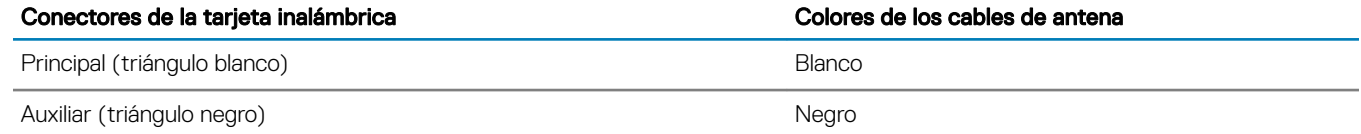

- 7 Conecte el cable de la cámara a la tarjeta madre; para ello, sujete la cinta que fija el cable de la cámara a los ventiladores.
- 8 Alinee el orificio para tornillos del soporte de la antena inalámbrica y del cable de la cámara al orificio de tornillos de la tarjeta madre.
- 9 Coloque el tornillo (M1.6x3L) que fija el soporte de la antena inalámbrica y del cable de la cámara a la tarjeta madre.

### Requisitos posteriores

Coloque la [cubierta de la base.](#page-13-0)

# Extracción del puerto para auriculares

<span id="page-28-0"></span>ADVERTENCIA: Antes de manipular el interior del equipo, lea la información de seguridad que se envía con el equipo y siga los  $\Delta$ pasos en [Antes de manipular el interior del equipo](#page-6-0). Después de manipular el interior del equipo, siga las instrucciones que aparecen en [Después de manipular el interior del equipo](#page-9-0). Para obtener información adicional sobre prácticas de seguridad recomendadas, consulte la página principal de cumplimiento de normativas en [www.dell.com/regulatory\\_compliance](https://www.dell.com/regulatory_compliance).

## Requisitos previos

Extraiga la [cubierta de la base.](#page-10-0)

# Procedimiento

1 Extraiga los dos tornillos (M2.5x4) que fijan la bisagra izquierda al ensamblaje del reposamanos.

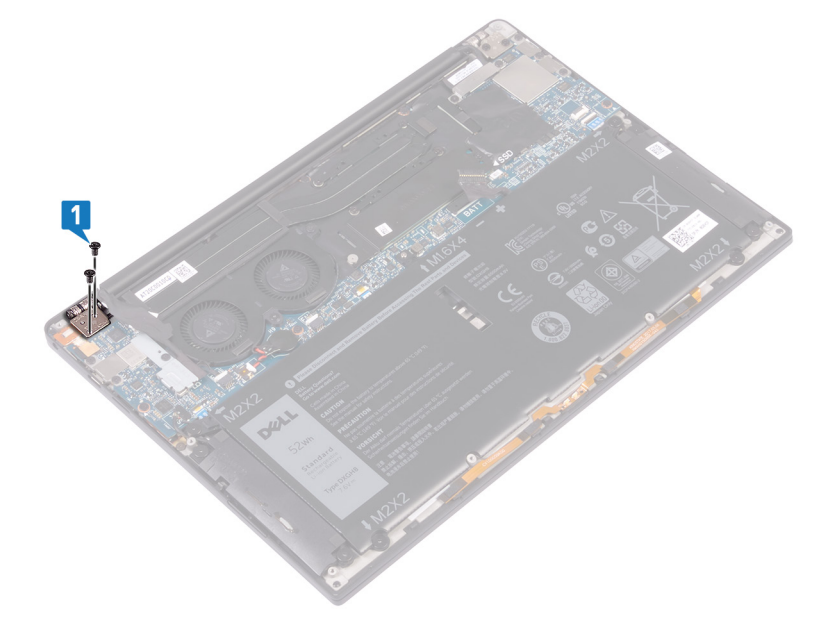

2 Coloque la superficie superior del equipo sobre una superficie limpia y plana y, a continuación, abra y cierre el equipo.

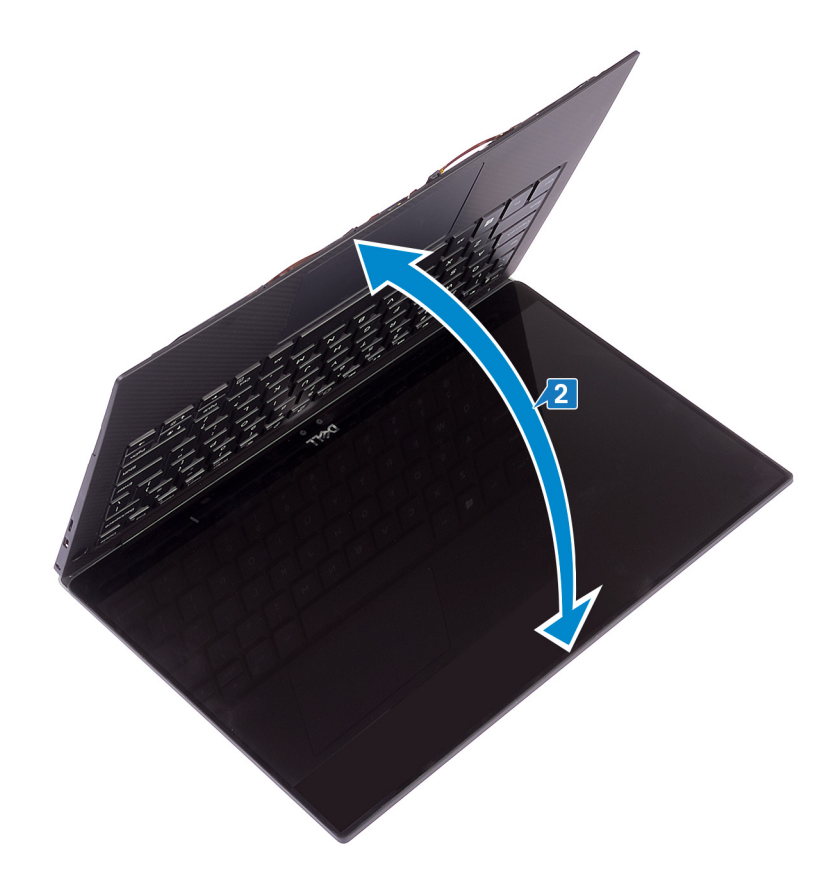

- 3 Desconecte el cable del puerto para auriculares de la tarjeta madre del sistema.
- 4 Extraiga el tornillo (M1.6x3) que fija el puerto para auriculares al ensamblaje del reposamanos.
- 5 Levante el puerto para auriculares de la tarjeta madre del sistema.

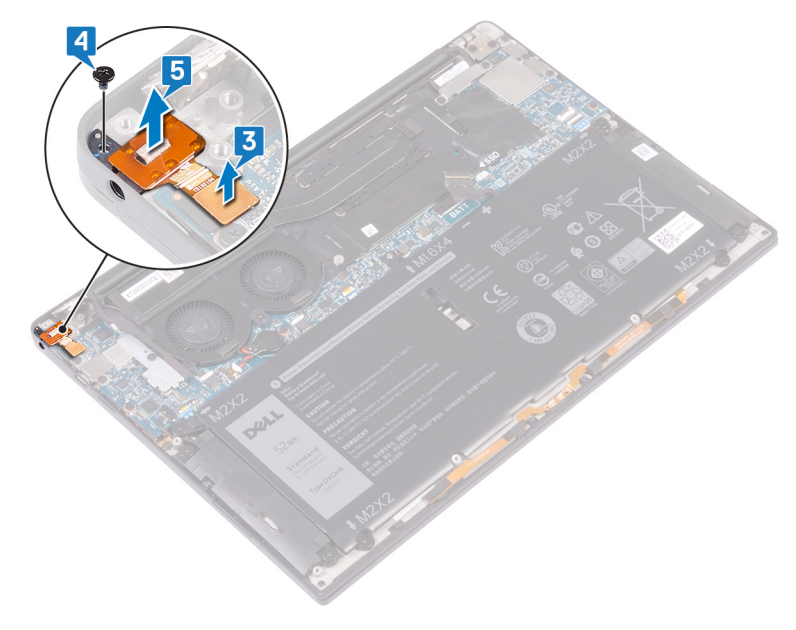

# Colocación del puerto para auriculares

<span id="page-30-0"></span>ADVERTENCIA: Antes de manipular el interior del equipo, lea la información de seguridad que se envía con el equipo y siga los  $\mathbb{A}$ pasos en [Antes de manipular el interior del equipo](#page-6-0). Después de manipular el interior del equipo, siga las instrucciones que aparecen en [Después de manipular el interior del equipo](#page-9-0). Para obtener información adicional sobre prácticas de seguridad recomendadas, consulte la página principal de cumplimiento de normativas en [www.dell.com/regulatory\\_compliance](https://www.dell.com/regulatory_compliance).

## Procedimiento

- 1 Coloque el puerto para auriculares en su ranura en el conjunto del reposamanos.
- 2 Reemplace el tornillo (M1.6x3) que fija el puerto para auriculares al conjunto del reposamanos.
- 3 Vuelva a conectar el cable del puerto para auriculares a la tarjeta madre.
- 4 Mediante las marcas de alineación, presione las bisagras de la pantalla derecha en el conjunto del reposamanos y alinee los orificios para tornillos de la bisagra de la pantalla con los orificios para tornillos del conjunto del reposamanos.
- 5 Reemplace los dos tornillos (M2.5x4) que fijan el conjunto de pantalla al conjunto del reposamanos.

## Requisitos posteriores

Coloque la [cubierta de la base.](#page-13-0)

# Extracción de los ventiladores

<span id="page-31-0"></span>ADVERTENCIA: Antes de manipular el interior del equipo, lea la información de seguridad que se envía con el equipo y siga los  $\mathbb{A}$ pasos en [Antes de manipular el interior del equipo](#page-6-0). Después de manipular el interior del equipo, siga las instrucciones que aparecen en [Después de manipular el interior del equipo](#page-9-0). Para obtener información adicional sobre prácticas de seguridad recomendadas, consulte la página principal de cumplimiento de normativas en [www.dell.com/regulatory\\_compliance](https://www.dell.com/regulatory_compliance).

## Requisitos previos

Extraiga la [cubierta de la base.](#page-10-0)

# Procedimiento

- 1 Extraiga el tornillo (M1.6x3) que fija el soporte del cable de la cámara y la antena inalámbrica a la tarjeta madre del sistema.
- 2 Levante el soporte del cable de la cámara y la antena inalámbrica para extraerlo de la tarjeta madre del sistema.
- 3 Desconecte y extraiga el cable de la cámara de la tarjeta madre del sistema, mediante la extracción de la cinta que fija el cable de la cámara a los ventiladores.

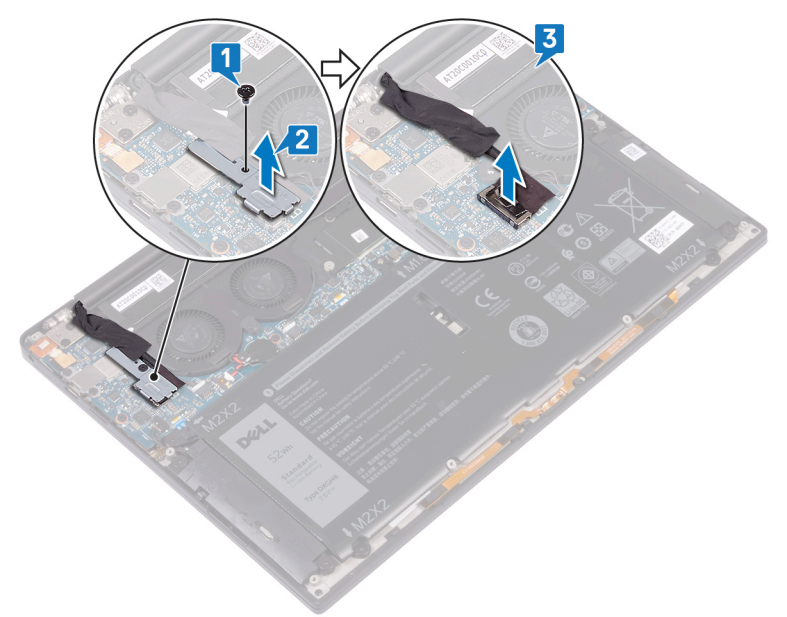

- 4 Desconecte el cable del ventilador derecho de la tarjeta madre del sistema.
- 5 Desconecte el cable del ventilador izquierdo de la tarjeta madre del sistema.
- 6 Extraiga los dos tornillos (M1.6x3) que fijan los ventiladores izquierdo y derecho a la tarjeta madre del sistema.
- 7 Levante los ventiladores izquierdo y derecho junto con sus cables para extraerlos de la tarjeta madre del sistema.

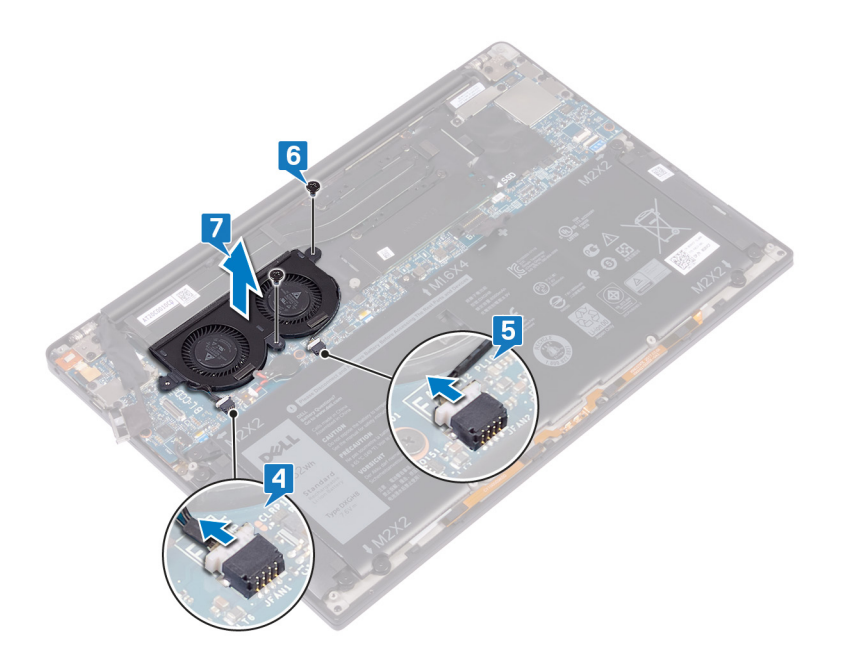

# Colocación de los ventiladores

<span id="page-33-0"></span>ADVERTENCIA: Antes de manipular el interior del equipo, lea la información de seguridad que se envía con el equipo y siga los  $\mathbb{A}$ pasos en [Antes de manipular el interior del equipo](#page-6-0). Después de manipular el interior del equipo, siga las instrucciones que aparecen en [Después de manipular el interior del equipo](#page-9-0). Para obtener información adicional sobre prácticas de seguridad recomendadas, consulte la página principal de cumplimiento de normativas en [www.dell.com/regulatory\\_compliance](https://www.dell.com/regulatory_compliance).

## Procedimiento

- 1 Alinee los orificios de los tornillos situados en los ventiladores izquierdo y derecho con los orificios de los tornillos situados en la tarieta madre.
- 2 Reemplace los dos tornillos (M1.6x3L) que fijan los ventiladores izquierdo y derecho a la tarjeta madre.
- 3 Conecte los cables de los ventiladores derecho e izquierdo a la tarjeta madre.
- 4 Conecte el cable de la cámara en la placa base.
- 5 Alinee el orificio para tornillos del soporte de la antena inalámbrica y del cable de la cámara al orificio de tornillos de la tarjeta madre.
- 6 Coloque el tornillo (M1.6x3L) que fija el soporte de la antena inalámbrica y del cable de la cámara a la tarjeta madre.
- 7 Peque la cinta que fija el cable de la cámara a los ventiladores.

## Requisitos posteriores

Coloque la [cubierta de la base.](#page-13-0)

# Extracción de la placa base

- <span id="page-34-0"></span> $\triangle$ ADVERTENCIA: Antes de manipular el interior del equipo, lea la información de seguridad que se envía con el equipo y siga los pasos en [Antes de manipular el interior del equipo](#page-6-0). Después de manipular el interior del equipo, siga las instrucciones que aparecen en [Después de manipular el interior del equipo](#page-9-0). Para obtener información adicional sobre prácticas de seguridad recomendadas, consulte la página principal de cumplimiento de normativas en [www.dell.com/regulatory\\_compliance](https://www.dell.com/regulatory_compliance).
- NOTA: La etiqueta de servicio del equipo se encuentra en la placa base. Debe introducir la etiqueta de servicio en el programa de configuración del BIOS después de sustituir la placa base.
- $\cap$  NOTA: La sustitución de la placa base elimina los cambios realizados en el BIOS mediante el programa de configuración del BIOS. Debe realizar los cambios adecuados de nuevo después de sustituir la placa base.
- NOTA: Antes de desconectar los cables de la placa base, observe la ubicación de los conectores. De esta manera, podrá volver a conectarlos de forma correcta una vez que coloque la placa base.

## Requisitos previos

- 1 Extraiga la [cubierta de la base.](#page-10-0)
- 2 Extraiga la [batería.](#page-14-0)
- 3 Extraiga la [unidad de estado sólido.](#page-17-0)
- 4 Extraiga el [disipador de calor](#page-23-0).
- 5 Extraiga los [ventiladores.](#page-31-0)

### Procedimiento

- 1 Desconecte los cables de la antena de la tarjeta madre.
- 2 Desconecte el cable del puerto para auriculares de la tarjeta madre.
- 3 Desconecte el cable de los altavoces de la placa base.
- 4 Levante el pestillo y desconecte el cable del l lector de huellas dactilares de la placa base. Omita este paso si el botón de encendido no tiene la lectora de huellas dactilares.
- 5 Abra el pestillo y desconecte el cable de la superficie táctil de la tarieta madre.
- 6 Abra el pestillo y desconecte el cable del controlador del teclado de la tarjeta madre.
- 7 Extraiga los dos tornillos (M1.6x2.5)que fijan el soporte del cable de la pantalla a la placa base.
- 8 Levante el soporte del cable de la pantalla para sacarlo de la tarjeta madre.
- 9 Mediante la lengüeta de tiro, desconecte el cable de la pantalla de la placa base.

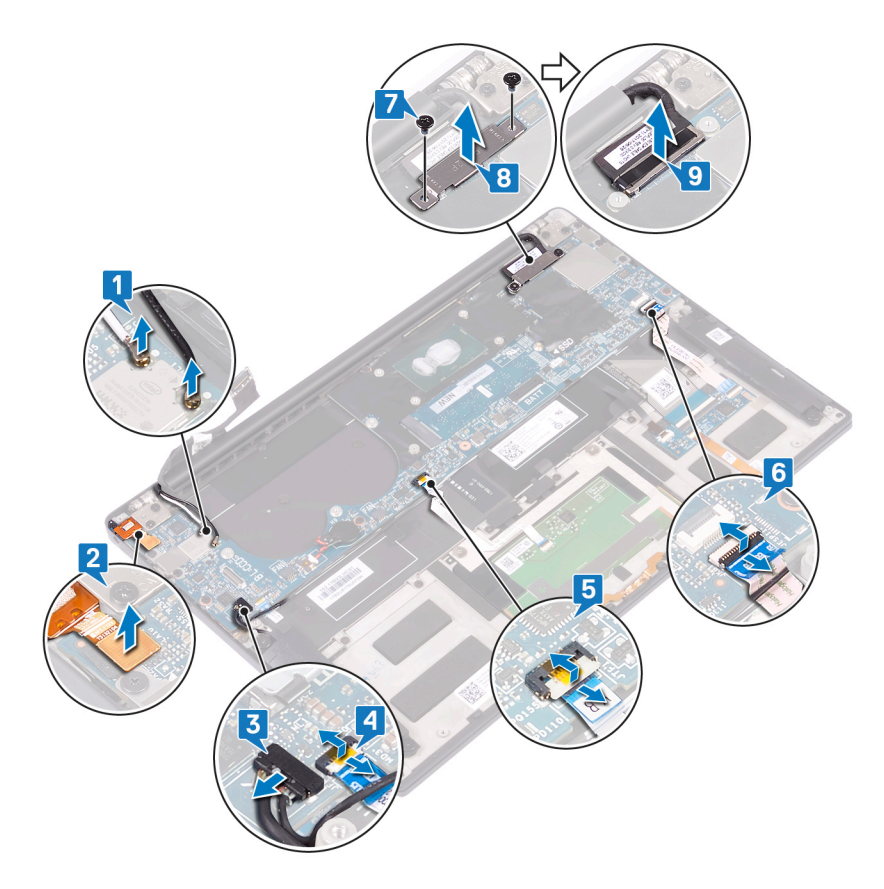

- 10 Extraiga los 10 tornillos (M1.6x2.5) que fijan la tarjeta madre al conjunto del reposamanos.
- 11 Levante la tarjeta madre del conjunto del reposamanos.

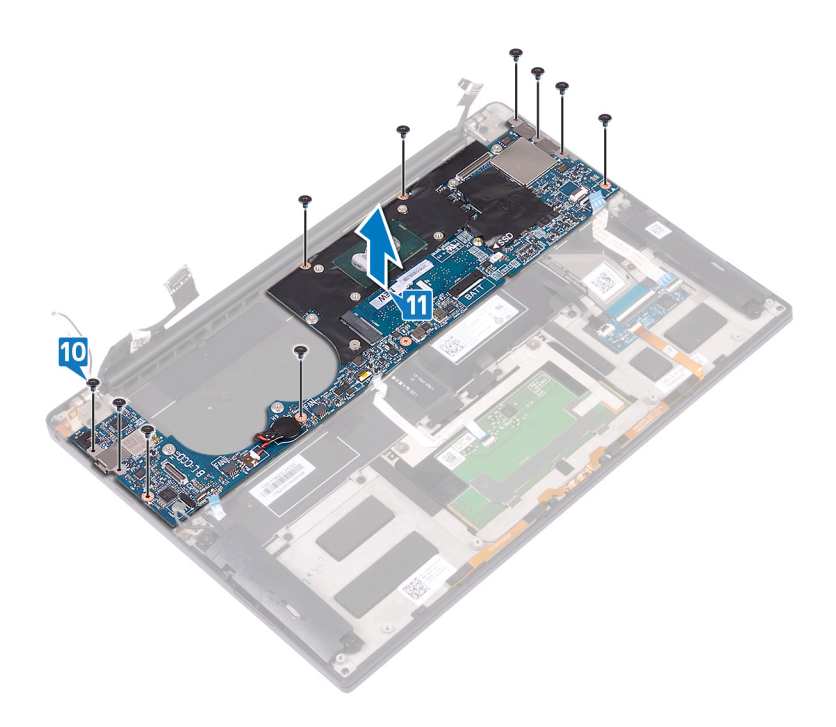

# Colocación de la placa base

- <span id="page-36-0"></span> $\triangle$ ADVERTENCIA: Antes de manipular el interior del equipo, lea la información de seguridad que se envía con el equipo y siga los pasos en [Antes de manipular el interior del equipo](#page-6-0). Después de manipular el interior del equipo, siga las instrucciones que aparecen en [Después de manipular el interior del equipo](#page-9-0). Para obtener información adicional sobre prácticas de seguridad recomendadas, consulte la página principal de cumplimiento de normativas en [www.dell.com/regulatory\\_compliance](https://www.dell.com/regulatory_compliance).
- NOTA: La etiqueta de servicio del equipo se encuentra en la placa base. Debe introducir la etiqueta de servicio en el programa de configuración del BIOS después de sustituir la placa base.
- NOTA: La sustitución de la placa base elimina los cambios realizados en el BIOS mediante el programa de conguración del BIOS. Debe realizar los cambios adecuados de nuevo después de sustituir la placa base.

## Procedimiento

- 1 Mediante las marcas de alineación, coloque el sistema en el conjunto del reposamanos y alinee los oricios para tornillos de la tarjeta madre con los orificios para tornillos del conjunto del reposamanos.
- 2 Reemplace los 10 tornillos (M1.6x2.5) que fijan la tarieta madre al conjunto del reposamanos.
- 3 Deslice el cable de la almohadilla de contacto, el cable de la lectora de huellas dactilares (opcional) y el cable de la placa de la controladora del teclado en la tarjeta madre del sistema, y cierre los pestillos del conector para fijar los cables.
- 4 Conecte el cable del puerto de los auriculares, el cable del altavoz y el cable de la pantalla a la tarjeta madre.
- 5 Conecte los cables de la antena a la tarjeta madre.

En la tabla a continuación, se proporcionan los esquemas de color de los cables de la antena para la tarjeta inalámbrica compatible con su computadora.

#### Tabla 3. Esquema de colores de los cables de la antena

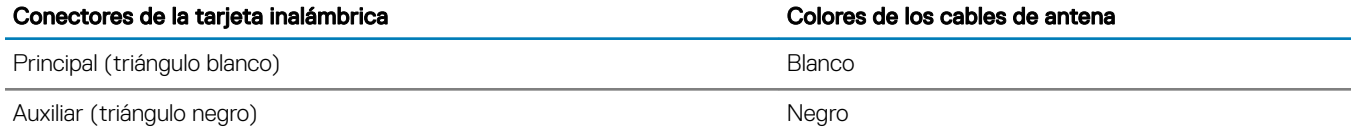

- 6 Alinee los orificios de los tornillos del soporte del cable de la pantalla con los orificios de los tornillos de la placa base.
- 7 Coloque los dos tornillos (M1.6x2.5) que fijan el soporte del cable de la pantalla a la tarjeta madre.

### Requisitos posteriores

- 1 Coloque los [ventiladores.](#page-33-0)
- 2 Coloque el [disipador de calor](#page-24-0).
- 3 Coloque la [unidad de estado sólido](#page-18-0).
- 4 Coloque la [batería](#page-16-0).
- 5 Coloque la [cubierta de la base.](#page-13-0)

### Introducción de la etiqueta de servicio en el programa de configuración del BIOS

- 1 Encienda (o reinicie) el equipo.
- 2 Pulse F2 cuando aparezca el logotipo de Dell para entrar en el programa de configuración del BIOS.
- 3 Vaya a la pestaña Principal y escriba la etiqueta de servicio en el campo Entrada de la etiqueta de servicio.

 $\circled{1}$  NOTA: La etiqueta de servicio es el identificador alfanumérico que se encuentra en la parte posterior de su computadora.

# <span id="page-38-0"></span>Extracción del botón de encendido con lectora de huellas dactilares opcional

A ADVERTENCIA: Antes de manipular el interior del equipo, lea la información de seguridad que se envía con el equipo y siga los pasos en [Antes de manipular el interior del equipo](#page-6-0). Después de manipular el interior del equipo, siga las instrucciones que aparecen en [Después de manipular el interior del equipo](#page-9-0). Para obtener información adicional sobre prácticas de seguridad recomendadas, consulte la página principal de cumplimiento de normativas en [www.dell.com/regulatory\\_compliance](https://www.dell.com/regulatory_compliance).

### Requisitos previos

- 1 Extraiga la [cubierta de la base.](#page-10-0)
- 2 Extraiga la [batería.](#page-14-0)
- 3 Extraiga la [unidad de estado sólido.](#page-17-0)
- 4 Extraiga los [ventiladores.](#page-31-0)
- 5 Extraiga la [placa base.](#page-34-0)

# Procedimiento

- NOTA: Si el botón de encendido no incluye el lector de huellas dactilares, realice solo los pasos 1 y 3. Complete todos los pasos si el botón de encendido incluye el lector de huellas dactilares.
- 1 Extraiga los dos tornillos (M1.4x1.7) que fijan el botón de encendido al ensamblaje del reposamanos.
- 2 Extraiga el tornillo (M1.6x1.5) que fija la placa del lector de huellas dactilares al ensamblaje del reposamanos.
- 3 Levante el botón de encendido para extraerlo del ensamblaje del reposamanos.
- 4 Despegue y levante el cable del botón de encendido para extraerlo del teclado.
- 5 Levanta la placa del lector de huellas dactilares para extraerla del ensamblaje del reposamanos.

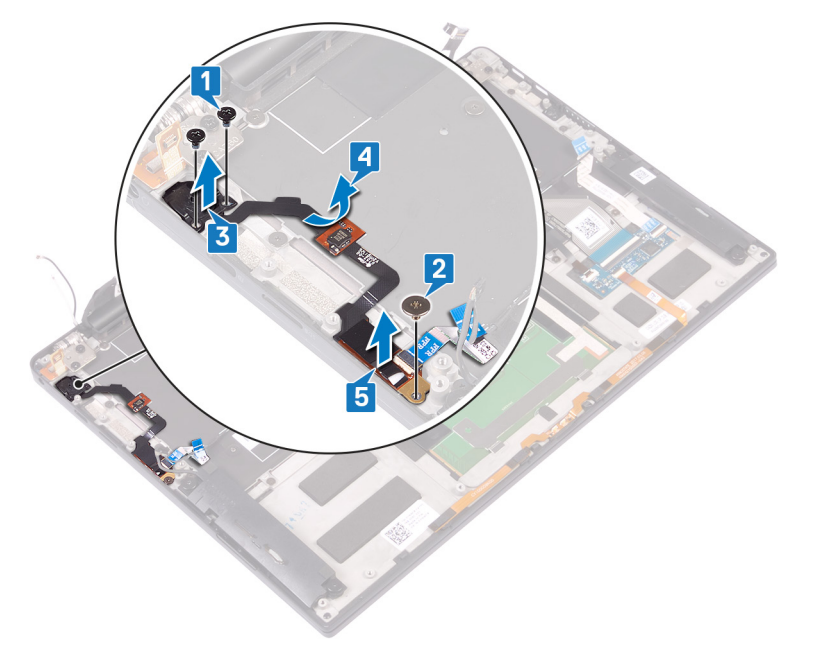

# <span id="page-39-0"></span>Reemplazo del botón de encendido con lectora de huellas dactilares opcional

ADVERTENCIA: Antes de manipular el interior del equipo, lea la información de seguridad que se envía con el equipo y siga los pasos en [Antes de manipular el interior del equipo](#page-6-0). Después de manipular el interior del equipo, siga las instrucciones que aparecen en [Después de manipular el interior del equipo](#page-9-0). Para obtener información adicional sobre prácticas de seguridad recomendadas, consulte la página principal de cumplimiento de normativas en [www.dell.com/regulatory\\_compliance](https://www.dell.com/regulatory_compliance).

## Procedimiento

- NOTA: Si el botón de encendido no incluye la lectora de huellas dactilares opcional, realice solamente los pasos 2 y 3. Realice todos los pasos si el botón de encendido incluye la lectora de huellas dactilares.
- 1 Coloque la placa del lector de huellas dactilares en la ranura del conjunto del reposamanos.
- 2 Coloque el botón de encendido en la ranura del conjunto del reposamanos.
- 3 Presione el botón de encendido y reemplace los dos tornillos (M1.4x1.7) que fijan este botón al conjunto del reposamanos.
- 4 Conecte el cable del botón de encendido al teclado.
- 5 Reemplace el tornillo (M1.6x1.5) que fija la placa del lector de huellas dactilares al conjunto del reposamanos.

### Requisitos posteriores

- 1 Sustituya la [placa base](#page-36-0).
- 2 Coloque los [ventiladores.](#page-33-0)
- 3 Coloque la [unidad de estado sólido](#page-18-0).
- 4 Coloque la [batería](#page-16-0).
- 5 Coloque la [cubierta de la base.](#page-13-0)

# Extracción del teclado

<span id="page-40-0"></span>ADVERTENCIA: Antes de manipular el interior del equipo, lea la información de seguridad que se envía con el equipo y siga los  $\mathbb{A}$ pasos en [Antes de manipular el interior del equipo](#page-6-0). Después de manipular el interior del equipo, siga las instrucciones que aparecen en [Después de manipular el interior del equipo](#page-9-0). Para obtener información adicional sobre prácticas de seguridad recomendadas, consulte la página principal de cumplimiento de normativas en [www.dell.com/regulatory\\_compliance](https://www.dell.com/regulatory_compliance).

## Requisitos previos

- 1 Extraiga la [cubierta de la base.](#page-10-0)
- 2 Extraiga la [batería.](#page-14-0)
- 3 Extraiga la [unidad de estado sólido.](#page-17-0)
- 4 Extraiga los [ventiladores.](#page-31-0)
- 5 Extraiga la [placa base.](#page-34-0)
- 6 Extraiga el [botón de encendido con la lectora de huellas dactilares opcional.](#page-38-0)

## Procedimiento

- 1 Abra el pestillo y desconecte el cable de retroiluminación del teclado de la placa del controlador del teclado.
- 2 Abra el pestillo y desconecte el cable de la placa del controlador del teclado de la placa del controlador del teclado.
- 3 Extraiga los 29 tornillos (M1.6x1.5) que fijan el teclado al ensamblaje del reposamanos.
- 4 Retire el cable de retroiluminación del teclado y el cable de la placa del controlador del teclado en el teclado.
- 5 Deslice el teclado hacia afuera por debajo de las bisagras del ensamblaje del reposamanos.

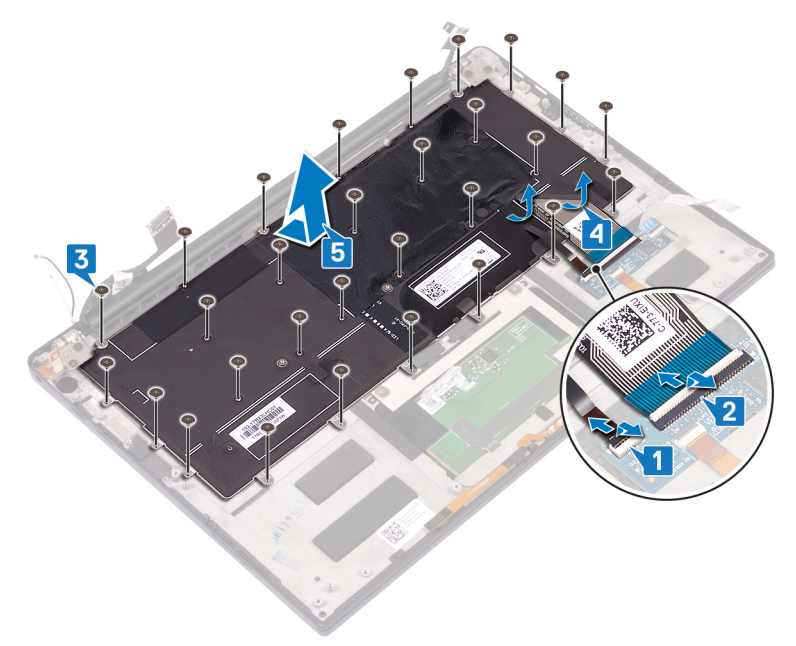

# Colocación del teclado

<span id="page-41-0"></span>ADVERTENCIA: Antes de manipular el interior del equipo, lea la información de seguridad que se envía con el equipo y siga los  $\Delta$ pasos en [Antes de manipular el interior del equipo](#page-6-0). Después de manipular el interior del equipo, siga las instrucciones que aparecen en [Después de manipular el interior del equipo](#page-9-0). Para obtener información adicional sobre prácticas de seguridad recomendadas, consulte la página principal de cumplimiento de normativas en [www.dell.com/regulatory\\_compliance](https://www.dell.com/regulatory_compliance).

## Procedimiento

- 1 Adhiera la almohadilla térmica y la lámina adhesiva incluidas con el teclado en el teclado de repuesto.
- 2 Alinee los orificios de los tornillos del teclado con los orificios de los tornillos del ensamblaje del reposamanos.
- 3 Vuelva a colocar los 29 tornillos (M1.6x1.5) que fijan el teclado al conjunto del reposamanos.
- 4 Sujete el cable de retroiluminación y el cable de la placa del controlador del teclado al teclado.
- 5 Deslice el cable de la placa de control del teclado y el cable de retroiluminación del teclado en la placa de controles del teclado y cierre los pestillos para fijar los cables.

### Requisitos posteriores

- 1 Coloque el [botón de encendido con lector de huellas dactilares opcional](#page-39-0).
- 2 Sustituya la [placa base](#page-36-0).
- 3 Coloque los [ventiladores.](#page-33-0)
- 4 Coloque la [unidad de estado sólido](#page-18-0).
- 5 Coloque la [batería](#page-16-0).
- 6 Coloque la [cubierta de la base.](#page-13-0)

# <span id="page-42-0"></span>Extracción del ensamblaje del reposamanos

A ADVERTENCIA: Antes de manipular el interior del equipo, lea la información de seguridad que se envía con el equipo y siga los pasos en [Antes de manipular el interior del equipo](#page-6-0). Después de manipular el interior del equipo, siga las instrucciones que aparecen en [Después de manipular el interior del equipo](#page-9-0). Para obtener información adicional sobre prácticas de seguridad recomendadas, consulte la página principal de cumplimiento de normativas en [www.dell.com/regulatory\\_compliance](https://www.dell.com/regulatory_compliance).

## Requisitos previos

- 1 Extraiga la [cubierta de la base.](#page-10-0)
- 2 Extraiga la [batería.](#page-14-0)
- 3 Retire los [altavoces.](#page-19-0)
- 4 Extraiga el [ensamblaje de la pantalla.](#page-25-0)
- 5 Extraiga el [puerto para auriculares.](#page-28-0)
- 6 Extraiga los [ventiladores.](#page-31-0)
- 7 Extraiga la [placa base.](#page-34-0)
- 8 Extraiga el [botón de encendido con la lectora de huellas dactilares opcional.](#page-38-0)
- 9 Extraiga el [teclado.](#page-40-0)

## Procedimiento

Después de cumplir con todos los requisitos previos, nos queda el conjunto del reposamanos.

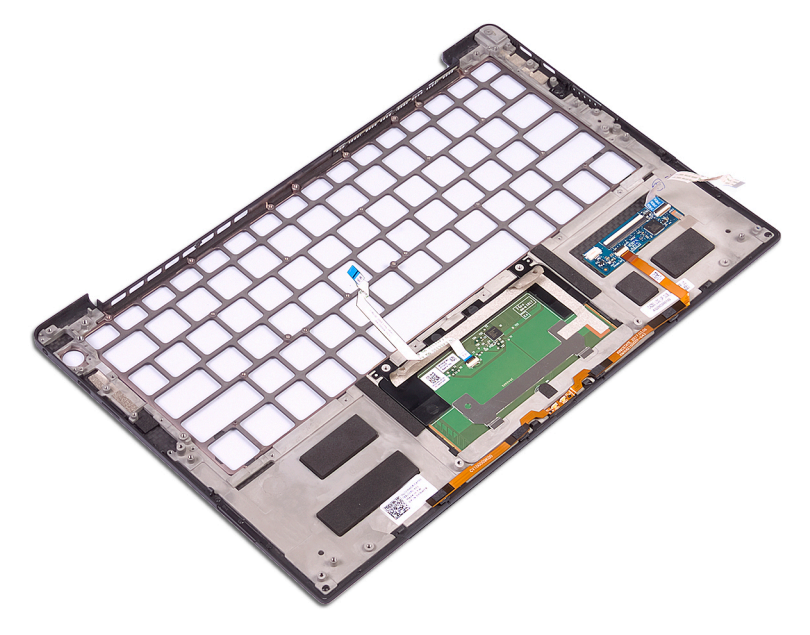

# <span id="page-43-0"></span>Sustitución del ensamblaje del reposamanos

ADVERTENCIA: Antes de manipular el interior del equipo, lea la información de seguridad que se envía con el equipo y siga los  $\mathbb{A}$ pasos en [Antes de manipular el interior del equipo](#page-6-0). Después de manipular el interior del equipo, siga las instrucciones que aparecen en [Después de manipular el interior del equipo](#page-9-0). Para obtener información adicional sobre prácticas de seguridad recomendadas, consulte la página principal de cumplimiento de normativas en [www.dell.com/regulatory\\_compliance](https://www.dell.com/regulatory_compliance).

## Procedimiento

Coloque el conjunto del reposamanos boca abajo sobre una superficie plana y limpia.

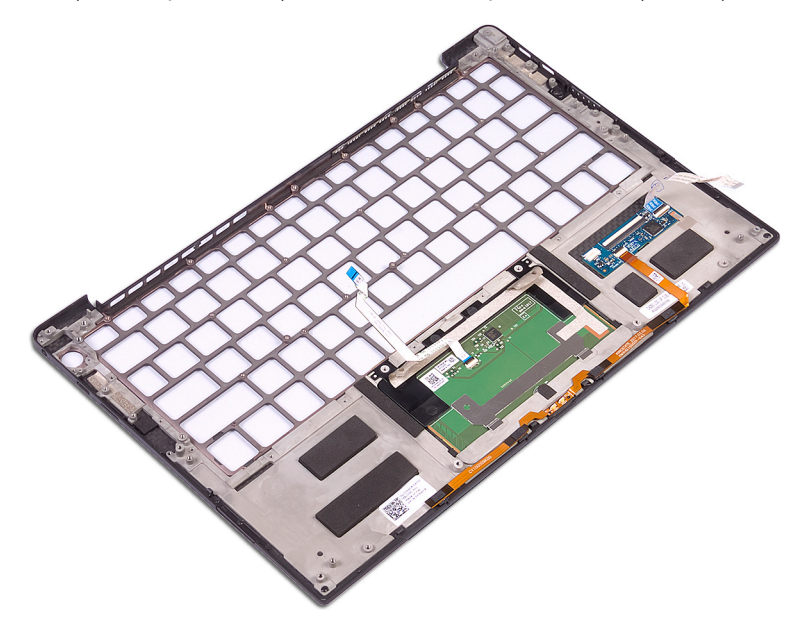

## Requisitos posteriores

- 1 Coloque el [teclado](#page-41-0).
- 2 Coloque el [botón de encendido con lector de huellas dactilares opcional](#page-39-0).
- 3 Sustituya la [placa base](#page-36-0).
- 4 Coloque los [ventiladores.](#page-33-0)
- 5 Coloque el [puerto para auriculares](#page-30-0).
- 6 Coloque el [ensamblaje de la pantalla](#page-27-0).
- 7 Coloque lo[s altavoces.](#page-20-0)
- 8 Coloque la [batería](#page-16-0).
- 9 Coloque la [cubierta de la base.](#page-13-0)

# Descarga de controladores

## <span id="page-44-0"></span>Descarga del controlador de audio.

- 1 Encienda el equipo.
- 2 Vaya a [www.dell.com/support](http://www.dell.com/support).
- 3 Introduzca la etiqueta de servicio de su computadora y haga clic en **Submit (Enviar)**.
	- $\textcircled{\iota}$  NOTA: Si no tiene la etiqueta de servicio, utilice la función de detección automática o busque manualmente el modelo de su computadora.
- 4 Haga clic en Drivers & Downloads (Controladores y descargas).
- 5 Haga clic en el botón Detect Drivers (Detectar drivers).
- 6 Revise y acepte los Términos y condiciones para utilizar **SupportAssist** y, luego, haga clic en **Continue (Continuar)**.
- 7 Si es necesario, la computadora comenzará a descargar e instalar **SupportAssist**.

#### $\circled{1}$  NOTA: Revise las instrucciones en pantalla para conocer las indicaciones específicas de su navegador.

- 8 Haga clic en View Drivers for My System (Ver drivers para mi sistema).
- 9 Haga clic en Download and Install (Descargar e instalar) para descargar e instalar todas las actualizaciones de los drivers detectadas para su computadora.
- 10 Seleccione la ubicación donde desea guardar los archivos.
- 11 Si se le solicita, apruebe las solicitudes de User Account Control (Control de cuentas de usuario) para realizar cambios en el sistema.
- 12 La aplicación instalará todos los drivers y las actualizaciones que se hayan identicado.

#### $\odot$  NOTA: No todos los archivos se pueden instalar automáticamente. Revise el resumen de la instalación para identificar si es necesario instalar componentes manualmente.

- 13 Para descargar e instalar componentes manualmente, haga clic en **Category (Categoría)**.
- 14 Haga clic en **Audio** en la lista desplegable.
- 15 Haga clic en **Descargar** para descargar el controlador de audio para su equipo.
- 16 Después de finalizar la descarga, vaya a la carpeta donde guardó el archivo del controlador de audio.
- 17 Haga doble clic en el icono del archivo de controlador de audio y siga las instrucciones que aparecen en pantalla para instalar el controlador.

#### Tabla 4. Controlador de audio en Administrador de dispositivos

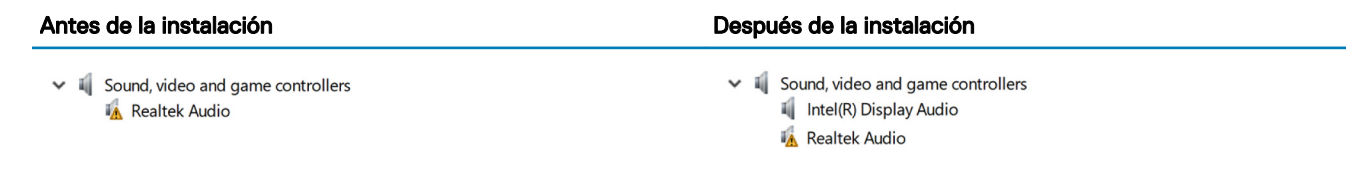

## Descarga del controlador de gráficos

- 1 Encienda la computadora.
- 2 Vaya a [www.dell.com/support](https://www.dell.com/support).
- 3 Introduzca la etiqueta de servicio de su computadora y haga clic en **Submit (Enviar)**.

(i) NOTA: Si no tiene la etiqueta de servicio, utilice la función de detección automática o busque de forma manual el modelo de su computadora.

- <span id="page-45-0"></span>4 Haga clic en Drivers & Downloads (Controladores y descargas).
- 5 Haga clic en el botón Detect Drivers (Detectar drivers).
- 6 Revise y acepte los Términos y condiciones para utilizar **SupportAssist** y, luego, haga clic en **Continue (Continuar)**.
- 7 Si es necesario, la computadora comenzará a descargar e instalar **SupportAssist**.

#### $\circled{1}$  NOTA: Revise las instrucciones en pantalla para conocer las indicaciones específicas de su navegador.

#### 8 Haga clic en View Drivers for My System (Ver drivers para mi sistema).

- 9 Haga clic en Download and Install (Descargar e instalar) para descargar e instalar todas las actualizaciones de los drivers detectadas para su computadora.
- 10 Seleccione la ubicación donde desea guardar los archivos.
- 11 Si se le solicita, apruebe las solicitudes de User Account Control (Control de cuentas de usuario) para realizar cambios en el sistema.
- 12 La aplicación instalará todos los drivers y las actualizaciones que se hayan identicado.

#### $\odot$  NOTA: No todos los archivos se pueden instalar automáticamente. Revise el resumen de la instalación para identificar si es necesario instalar componentes manualmente.

- 13 Para descargar e instalar componentes manualmente, haga clic en **Category (Categoría)**.
- 14 Haga clic en **Video (Vídeo)** en la lista desplegable.
- 15 Haga clic en **Descargar** para descargar el driver de gráficos para su computadora.
- 16 Después de finalizar la descarga, vaya a la carpeta donde guardó el archivo del controlador de gráficos.
- 17 Haga clic dos veces en el icono del archivo del controlador de gráficos y siga las instrucciones que aparecen en pantalla para instalar el controlador.

# Descarga del controlador de USB 3.0

- 1 Encienda la computadora.
- 2 Vaya a [www.dell.com/support](https://www.dell.com/support).
- 3 Introduzca la etiqueta de servicio de su computadora y haga clic en **Submit (Enviar)**.

#### $\circled{0}$  NOTA: Si no tiene la etiqueta de servicio, utilice la función de detección automática o busque de forma manual el modelo de su computadora.

- 4 Haga clic en Drivers & Downloads (Controladores y descargas).
- 5 Haga clic en el botón Detect Drivers (Detectar drivers).
- 6 Revise y acepte los Términos y condiciones para utilizar **SupportAssist** y, luego, haga clic en **Continue (Continuar)**.
- 7 Si es necesario, la computadora comenzará a descargar e instalar **SupportAssist**.

#### $\circled{0}$  NOTA: Revise las instrucciones en pantalla para conocer las indicaciones específicas de su navegador.

- 8 Haga clic en View Drivers for My System (Ver drivers para mi sistema).
- 9 Haga clic en Download and Install (Descargar e instalar) para descargar e instalar todas las actualizaciones de los drivers detectadas para su computadora.
- 10 Seleccione la ubicación donde desea guardar los archivos.
- 11 Si se le solicita, apruebe las solicitudes de User Account Control (Control de cuentas de usuario) para realizar cambios en el sistema.
- 12 La aplicación instalará todos los drivers y las actualizaciones que se hayan identicado.

#### $\circledcirc$  NOTA: No todos los archivos se pueden instalar automáticamente. Revise el resumen de la instalación para identificar si es necesario instalar componentes manualmente.

- 13 Para descargar e instalar componentes manualmente, haga clic en **Category (Categoría)**.
- 14 Haga clic en **Chipset (Conjunto de chips)** en la lista desplegable.
- 15 Haga clic o toque **Descargar** para descargar el controlador de USB 3.0 en su equipo.
- 16 Después de finalizar la descarga, vaya a la carpeta donde guardó el archivo del controlador de USB 3.0.
- 17 Haga doble clic en el icono del archivo del controlador de USB 3.0 y siga las instrucciones que aparecen en pantalla para instalar el controlador.

# <span id="page-46-0"></span>Descarga del controlador de Wi-Fi

- 1 Encienda la computadora.
- 2 Vaya a [www.dell.com/support](https://www.dell.com/support).
- 3 Introduzca la etiqueta de servicio de su computadora y haga clic en **Submit (Enviar)**.
	- $\textcircled{\scriptsize{1}}$  NOTA: Si no tiene la etiqueta de servicio, utilice la función de detección automática o busque de forma manual el modelo de su computadora.
- 4 Haga clic en Drivers & Downloads (Controladores y descargas).
- 5 Haga clic en el botón Detect Drivers (Detectar drivers).
- 6 Revise y acepte los Términos y condiciones para utilizar **SupportAssist** y, luego, haga clic en **Continue (Continuar)**.
- 7 Si es necesario, la computadora comenzará a descargar e instalar **SupportAssist**.

#### $\textcircled{\scriptsize{1}}$  NOTA: Revise las instrucciones en pantalla para conocer las indicaciones específicas de su navegador.

- 8 Haga clic en View Drivers for My System (Ver drivers para mi sistema).
- 9 Haga clic en Download and Install (Descargar e instalar) para descargar e instalar todas las actualizaciones de los drivers detectadas para su computadora.
- 10 Seleccione la ubicación donde desea guardar los archivos.
- 11 Si se le solicita, apruebe las solicitudes de User Account Control (Control de cuentas de usuario) para realizar cambios en el sistema.
- 12 La aplicación instalará todos los drivers y las actualizaciones que se hayan identicado.

#### $\odot$  NOTA: No todos los archivos se pueden instalar automáticamente. Revise el resumen de la instalación para identificar si es necesario instalar componentes manualmente.

- 13 Para descargar e instalar componentes manualmente, haga clic en **Category (Categoría)**.
- 14 Haga clic en **Network (Red)** en la lista desplegable.
- 15 Haga clic en **Download (Descargar)** para descargar el controlador de Wi-Fi para su computadora.
- 16 Después de finalizar la descarga, vaya a la carpeta donde guardó el archivo del controlador de Wi-Fi.
- 17 Haga doble clic en el icono del archivo del controlador de wifi y siga las instrucciones que aparecen en pantalla para instalar el controlador.

### Descarga del controlador del lector de tarjetas multimedia

- 1 Encienda el equipo.
- 2 Vaya a [www.dell.com/support](https://www.dell.com/support).
- 3 Introduzca la etiqueta de servicio de su computadora y haga clic en **Submit (Enviar)**.

 $\circled{0}$  NOTA: Si no tiene la etiqueta de servicio, utilice la función de detección automática o busque de forma manual el modelo de su computadora.

- 4 Haga clic en Drivers & Downloads (Controladores y descargas).
- 5 Haga clic en el botón Detect Drivers (Detectar drivers).
- 6 Revise y acepte los Términos y condiciones para utilizar **SupportAssist** y, luego, haga clic en **Continue (Continuar)**.
- 7 Si es necesario, la computadora comenzará a descargar e instalar **SupportAssist**.

#### $\textcircled{\scriptsize{1}}$  NOTA: Revise las instrucciones en pantalla para conocer las indicaciones específicas de su navegador.

- 8 Haga clic en View Drivers for My System (Ver drivers para mi sistema).
- 9 Haga clic en Download and Install (Descargar e instalar) para descargar e instalar todas las actualizaciones de los drivers detectadas para su computadora.
- 10 Seleccione la ubicación donde desea guardar los archivos.
- 11 Si se le solicita, apruebe las solicitudes de User Account Control (Control de cuentas de usuario) para realizar cambios en el sistema.
- 12 La aplicación instalará todos los drivers y las actualizaciones que se hayan identicado.

#### $\Omega$ NOTA: No todos los archivos se pueden instalar automáticamente. Revise el resumen de la instalación para identificar si es necesario instalar componentes manualmente.

- <span id="page-47-0"></span>13 Para descargar e instalar componentes manualmente, haga clic en **Category (Categoría)**.
- 14 Haga clic en **Chipset (Conjunto de chips)** en la lista desplegable.
- 15 Haga clic en Download (Descargar) para descargar el controlador del lector de tarjetas multimedia para su equipo.
- 16 Después de nalizar la descarga, vaya a la carpeta donde guardó el archivo del controlador del lector de tarjetas multimedia.
- 17 Haga doble clic en el icono del archivo del controlador de la lectora de tarjetas de medios y siga las instrucciones que aparecen en pantalla para instalar el controlador.

## Descarga del controlador de la lectora de huellas dactilares

- 1 Encienda la computadora.
- 2 Vaya a [www.dell.com/support](https://www.dell.com/support).
- 3 Introduzca la etiqueta de servicio de su computadora y haga clic en **Submit (Enviar)**.

 $\textcircled{\scriptsize{1}}$  NOTA: Si no tiene la etiqueta de servicio, utilice la función de detección automática o busque de forma manual el modelo de su computadora.

- 4 Haga clic en Drivers & Downloads (Controladores y descargas).
- 5 Haga clic en el botón Detect Drivers (Detectar drivers).
- 6 Revise y acepte los Términos y condiciones para utilizar **SupportAssist** y, luego, haga clic en **Continue (Continuar)**.
- 7 Si es necesario, la computadora comenzará a descargar e instalar **SupportAssist**.

#### $\circled{0}$  NOTA: Revise las instrucciones en pantalla para conocer las indicaciones específicas de su navegador.

- 8 Haga clic en View Drivers for My System (Ver drivers para mi sistema).
- 9 Haga clic en Download and Install (Descargar e instalar) para descargar e instalar todas las actualizaciones de los drivers detectadas para su computadora.
- 10 Seleccione la ubicación donde desea guardar los archivos.
- 11 Si se le solicita, apruebe las solicitudes de User Account Control (Control de cuentas de usuario) para realizar cambios en el sistema.
- 12 La aplicación instalará todos los drivers y las actualizaciones que se hayan identicado.

#### $\odot$  NOTA: No todos los archivos se pueden instalar automáticamente. Revise el resumen de la instalación para identificar si es necesario instalar componentes manualmente.

- 13 Para descargar e instalar componentes manualmente, haga clic en **Category (Categoría)**.
- 14 Haga clic en **Security (Seguridad)** en la lista desplegable.
- 15 Haga clic en **Download (Descargar)** para descargar el controlador de la lectora de huellas dactilares en su computadora.
- 16 Después de finalizar la descarga, vaya a la carpeta donde guardó el archivo del controlador de la lectora de huellas dactilares.
- 17 Haga doble clic en el icono del archivo de controlador de la lectora de huellas dactilares y siga las instrucciones que aparecen en pantalla para instalar el controlador.

### Descarga del controlador del conjunto de chips

- 1 Encienda la computadora.
- 2 Vaya a [www.dell.com/support](https://www.dell.com/support).
- 3 Introduzca la etiqueta de servicio de su computadora y haga clic en **Submit (Enviar)**.

#### $\circledcirc$  NOTA: Si no tiene la etiqueta de servicio, utilice la función de detección automática o busque de forma manual el modelo de su computadora.

- 4 Haga clic en Drivers & Downloads (Controladores y descargas).
- 5 Haga clic en el botón Detect Drivers (Detectar drivers).
- 6 Revise y acepte los Términos y condiciones para utilizar SupportAssist y, luego, haga clic en Continue (Continuar).
- 7 Si es necesario, la computadora comenzará a descargar e instalar **SupportAssist**.

#### $\circled{0}$  NOTA: Revise las instrucciones en pantalla para conocer las indicaciones específicas de su navegador.

- <span id="page-48-0"></span>8 Haga clic en View Drivers for My System (Ver drivers para mi sistema).
- 9 Haga clic en Download and Install (Descargar e instalar) para descargar e instalar todas las actualizaciones de los drivers detectadas para su computadora.
- 10 Seleccione la ubicación donde desea guardar los archivos.
- 11 Si se le solicita, apruebe las solicitudes de User Account Control (Control de cuentas de usuario) para realizar cambios en el sistema.
- 12 La aplicación instalará todos los drivers y las actualizaciones que se hayan identicado.

#### നി NOTA: No todos los archivos se pueden instalar automáticamente. Revise el resumen de la instalación para identificar si es necesario instalar componentes manualmente.

- 13 Para descargar e instalar componentes manualmente, haga clic en **Category (Categoría)**.
- 14 Haga clic en **Chipset (Conjunto de chips)** en la lista desplegable.
- 15 Haga clic en **Download (Descargar)** para descargar el controlador del chipset para su computadora.
- 16 Después de finalizar la descarga, vaya a la carpeta donde guardó el archivo del controlador del chipset correspondiente.
- 17 Haga clic dos veces en el icono del archivo del controlador del conjunto de chips y siga las instrucciones que aparecen en pantalla para instalar el controlador.

## Descarga del driver de red

- 1 Encienda la computadora.
- 2 Vaya a [www.dell.com/support](https://www.dell.com/support).
- 3 Introduzca la etiqueta de servicio de su computadora y haga clic en **Submit (Enviar)**.

 $\circledcirc$  NOTA: Si no tiene la etiqueta de servicio, utilice la función de detección automática o busque de forma manual el modelo de su computadora.

- 4 Haga clic en Drivers & Downloads (Controladores y descargas).
- 5 Haga clic en el botón Detect Drivers (Detectar drivers).
- 6 Revise y acepte los Términos y condiciones para utilizar SupportAssist y, luego, haga clic en Continue (Continuar).
- 7 Si es necesario, la computadora comenzará a descargar e instalar **SupportAssist**.

#### $\circled{0}$  NOTA: Revise las instrucciones en pantalla para conocer las indicaciones específicas de su navegador.

#### 8 Haga clic en View Drivers for My System (Ver drivers para mi sistema).

- 9 Haga clic en Download and Install (Descargar e instalar) para descargar e instalar todas las actualizaciones de los drivers detectadas para su computadora.
- 10 Seleccione la ubicación donde desea guardar los archivos.
- 11 Si se le solicita, apruebe las solicitudes de User Account Control (Control de cuentas de usuario) para realizar cambios en el sistema.
- 12 La aplicación instalará todos los drivers y las actualizaciones que se hayan identificado.

#### $\circled{0}$  NOTA: No todos los archivos se pueden instalar automáticamente. Revise el resumen de la instalación para identificar si es necesario instalar componentes manualmente.

- 13 Para descargar e instalar componentes manualmente, haga clic en **Category (Categoría)**.
- 14 Haga clic en **Network (Red)** en la lista desplegable.
- 15 Haga clic en **Download (Descargar)** para descargar el driver de red en su computadora.
- 16 Después de finalizar la descarga, vaya a la carpeta donde guardó el archivo del controlador de red.
- 17 Haga doble clic en el icono del archivo de controlador de red y siga las instrucciones que aparecen en pantalla para instalar el controlador.

# System Setup (Configuración del sistema)

<span id="page-49-0"></span>NOTA: Los elementos listados en esta sección aparecerán o no en función de la computadora y sus dispositivos instalados.

# System Setup (Configuración del sistema)

- $\triangle$  | PRECAUCIÓN: A menos que sea un usuario de computadora experto, no cambie la configuración en el programa de configuración del BIOS. Algunos cambios pueden provocar que el equipo no funcione correctamente.
- $\cap$  NOTA: Antes de modificar el programa de configuración del BIOS, se recomienda anotar la información de la pantalla del programa para que sirva de referencia en el futuro.

Utilice el programa de configuración del BIOS para los siguientes fines:

- Obtener información sobre el hardware instalado en la computadora, por ejemplo, la cantidad de RAM y el tamaño del disco duro.
- Cambiar la información de configuración del sistema.
- Establecer o cambiar una opción seleccionable por el usuario, como la contraseña de usuario, el tipo de unidad de disco duro instalada, y la habilitación o deshabilitación de dispositivos de base.

# Acceso al programa de configuración del BIOS

- 1 Encienda (o reinicie) el equipo.
- 2 Cuando aparezca el logotipo de DELL durante la POST, espere a que se muestre la petición de F2 y, entonces, presione F2 inmediatamente.
	- ⋒ NOTA: La petición de F2 indica que el teclado se ha inicializado. Esta petición puede aparecer muy rápidamente, por lo que debe estar atento y presionar F2. Si presiona F2 antes de que se muestre la petición de F2, esta acción no tendrá efecto. Si tarda demasiado y aparece el logotipo del sistema operativo, espere hasta que se muestre el escritorio. A continuación, apague el equipo y vuelva a intentarlo.

### Habilitación o deshabilitación de USB en el programa de configuración del BIOS

- 1 Encienda (o reinicie) el equipo.
- 2 Pulse F2 cuando aparezca el logotipo de Dell para entrar en el programa de configuración del BIOS. Se muestra el programa de configuración del BIOS.
- 3 En el panel izquierdo, seleccione Settings (Conguración) **>** System Conguration (Conguración del sistema) **>** USB Configuration (Configuración de USB).

La información de la configuración de USB se muestra en el panel derecho.

- 4 Seleccione o anule la selección de la casilla de verificación **Enable External USB Port (Activar Puerto USB externo)** para activar o desactivar, respectivamente.
- 5 Guarde la configuración del programa de configuración del BIOS y salga.

### <span id="page-50-0"></span>Identificación de la unidad de almacenamiento en el programa de configuración del BIOS

- 1 Encienda (o reinicie) el equipo.
- 2 Pulse F2 cuando aparezca el logotipo de Dell para entrar en el programa de configuración del BIOS.

En **Drives (Unidades)** en el grupo System Configuration (Configuración del sistema), se muestra una lista de unidades de almacenamiento.

### Comprobación de la memoria del sistema en programa de configuración del BIOS

- 1 Encienda (o reinicie) el equipo.
- 2 Pulse F2 cuando aparezca el logotipo de Dell para entrar en el programa de configuración del BIOS.
- 3 En el panel izquierdo, seleccione Settings (Conguración) **>** General (General) **>** System Information (Información del sistema). La información de la memoria se muestra en el panel derecho.

# Teclas de navegación

 $\cap$  NOTA: Para la mayoría de las opciones de configuración del sistema, se registran los cambios efectuados, pero no se aplican hasta que se reinicia el sistema.

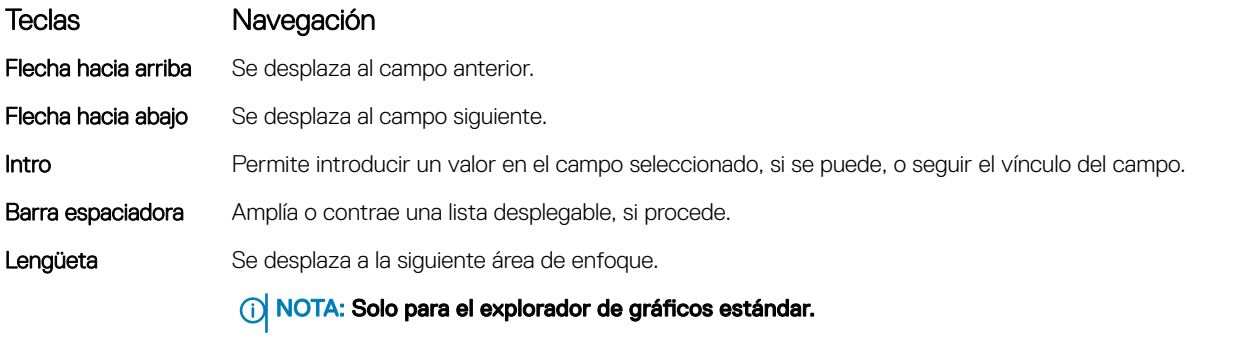

Esc Se desplaza a la página anterior hasta llegar a la pantalla principal. Si presiona Esc en la pantalla principal, aparecerá un mensaje donde se le solicita que guarde los cambios y se reiniciará el sistema.

## Secuencia de arranque

La secuencia de arranque le permite omitir el orden de dispositivos de arranque definido en la configuración del sistema y arrancar directamente desde un dispositivo específico (por ejemplo, la unidad óptica o la unidad de disco duro). Durante la autoprueba de encendido (POST), cuando aparezca el logotipo de Dell, puede hacer lo siguiente:

- Acceder al programa de configuración del sistema al presionar la tecla F2
- Activar el menú de inicio de una vez al presionar la tecla F12

El menú de arranque de una vez muestra los dispositivos desde los que puede arrancar, incluida la opción de diagnóstico. Las opciones del menú de arranque son las siguientes:

- Unidad extraíble (si está disponible)
- Unidad STXXXX

#### NOTA: XXX denota el número de la unidad SATA.

- <span id="page-51-0"></span>• Unidad óptica (si está disponible)
- Unidad de disco duro SATA (si está disponible)
- **Diagnóstico**

#### NOTA: Al elegir Diagnósticos, aparecerá la pantalla Diagnósticos de ePSA.

La pantalla de secuencia de inicio también muestra la opción de acceso a la pantalla de la configuración del sistema.

### Opciones de configuración del sistema

NOTA: Los elementos listados en esta sección aparecerán o no según el equipo y los dispositivos instalados.

#### Tabla 5. Opciones de configuración del sistema - Menú de información del sistema

#### Información general del sistema

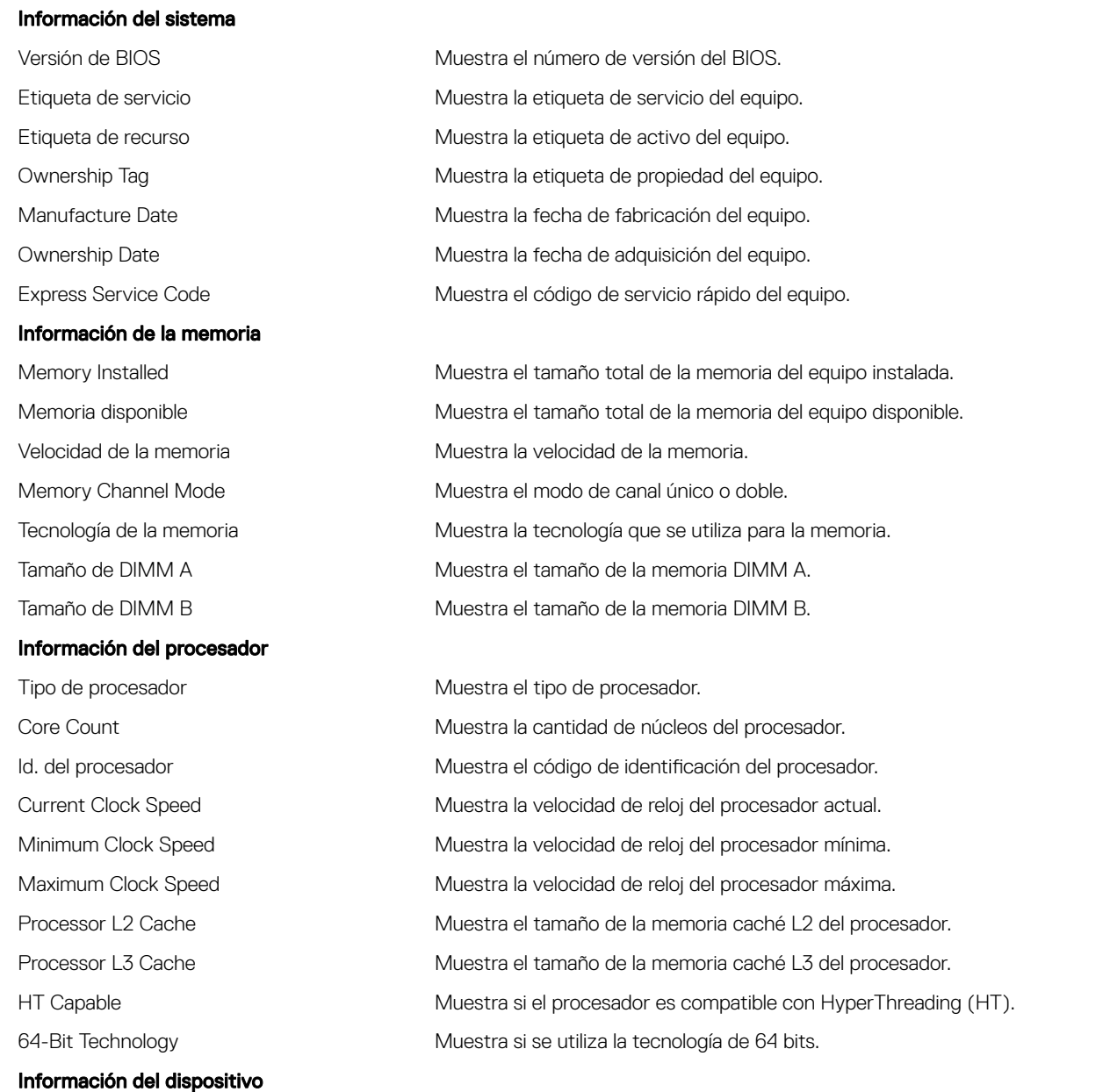

#### Información general del sistema

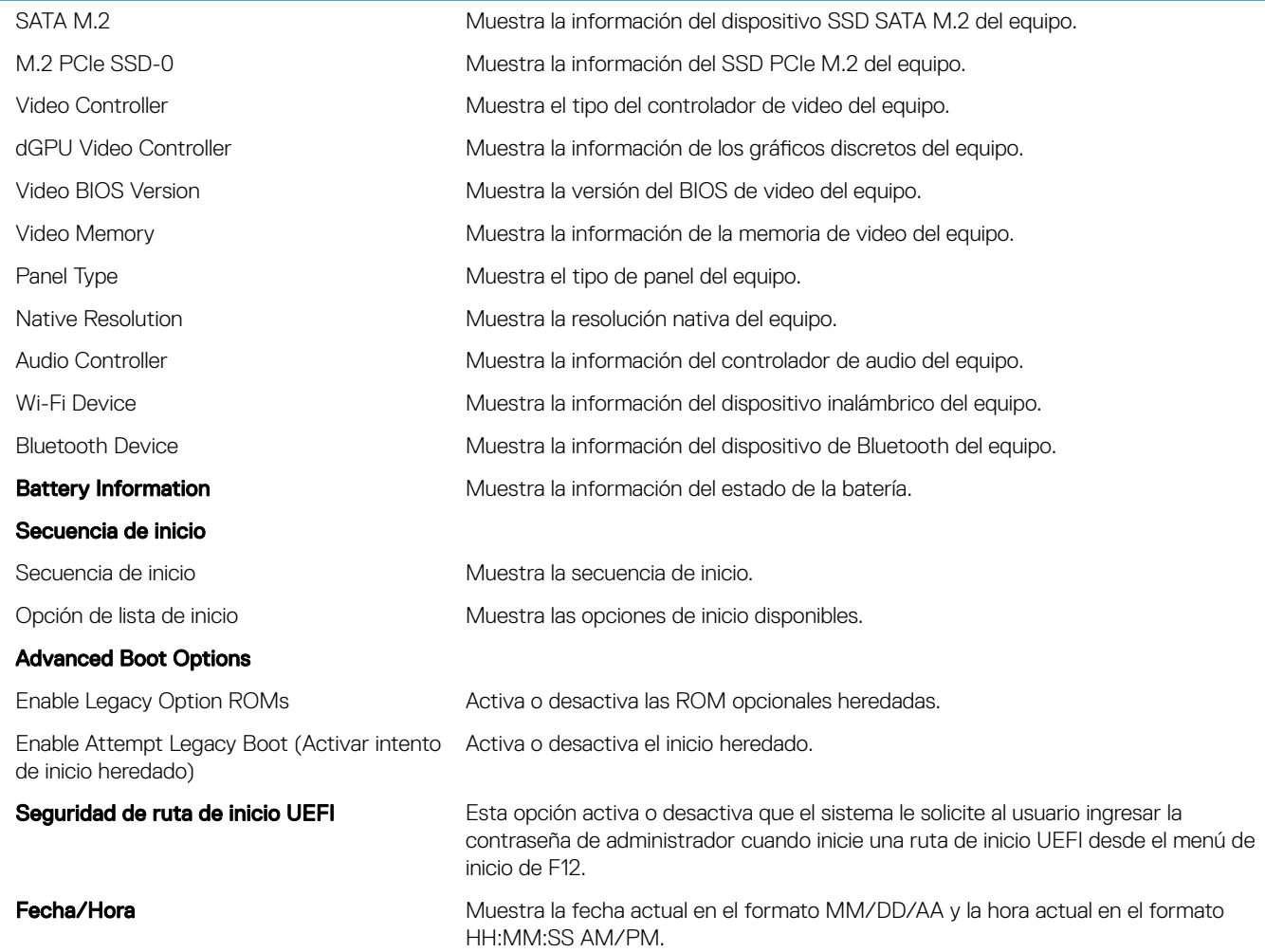

#### Tabla 6. Opciones de configuración del sistema - Menú de configuración del sistema

#### Configuración del sistema

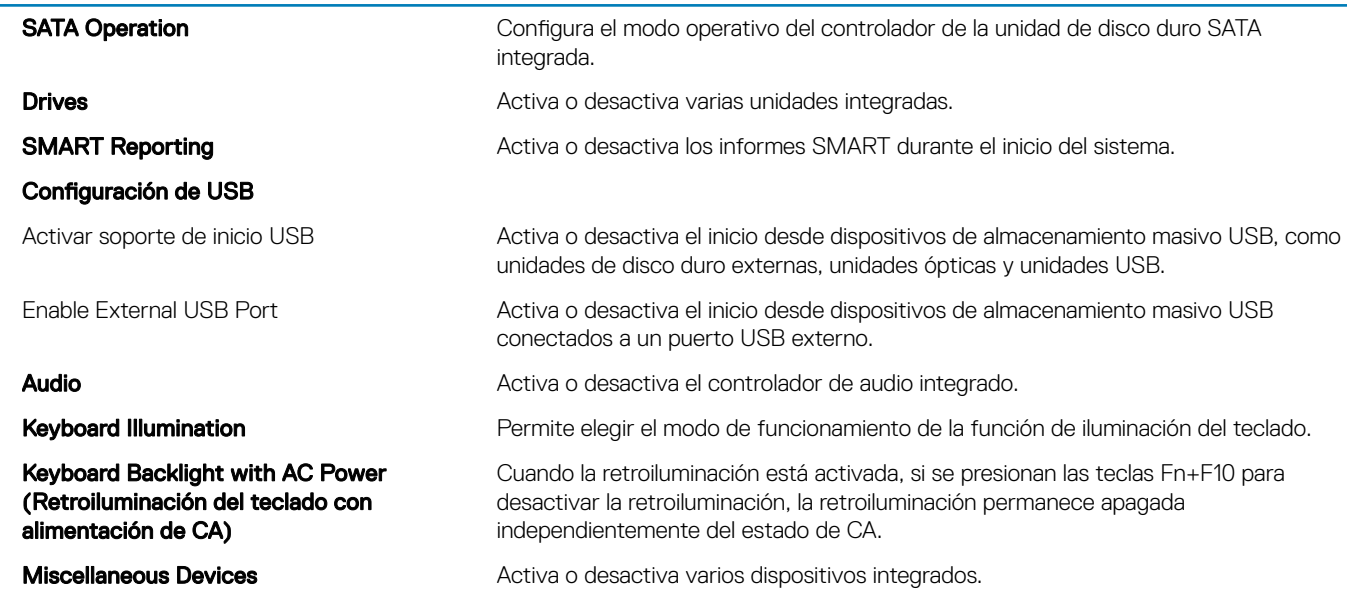

#### Configuración del sistema

Activar cámara **Activa o desactiva la cámara.** 

#### Tabla 7. Opciones de configuración del sistema - Menú de video

#### Vídeo

Brillo LCD **Permite definir el brillo del panel independientemente para batería y alimentación de** CA.

#### Tabla 8. Opciones de configuración del sistema - Menú de seguridad

#### Seguridad

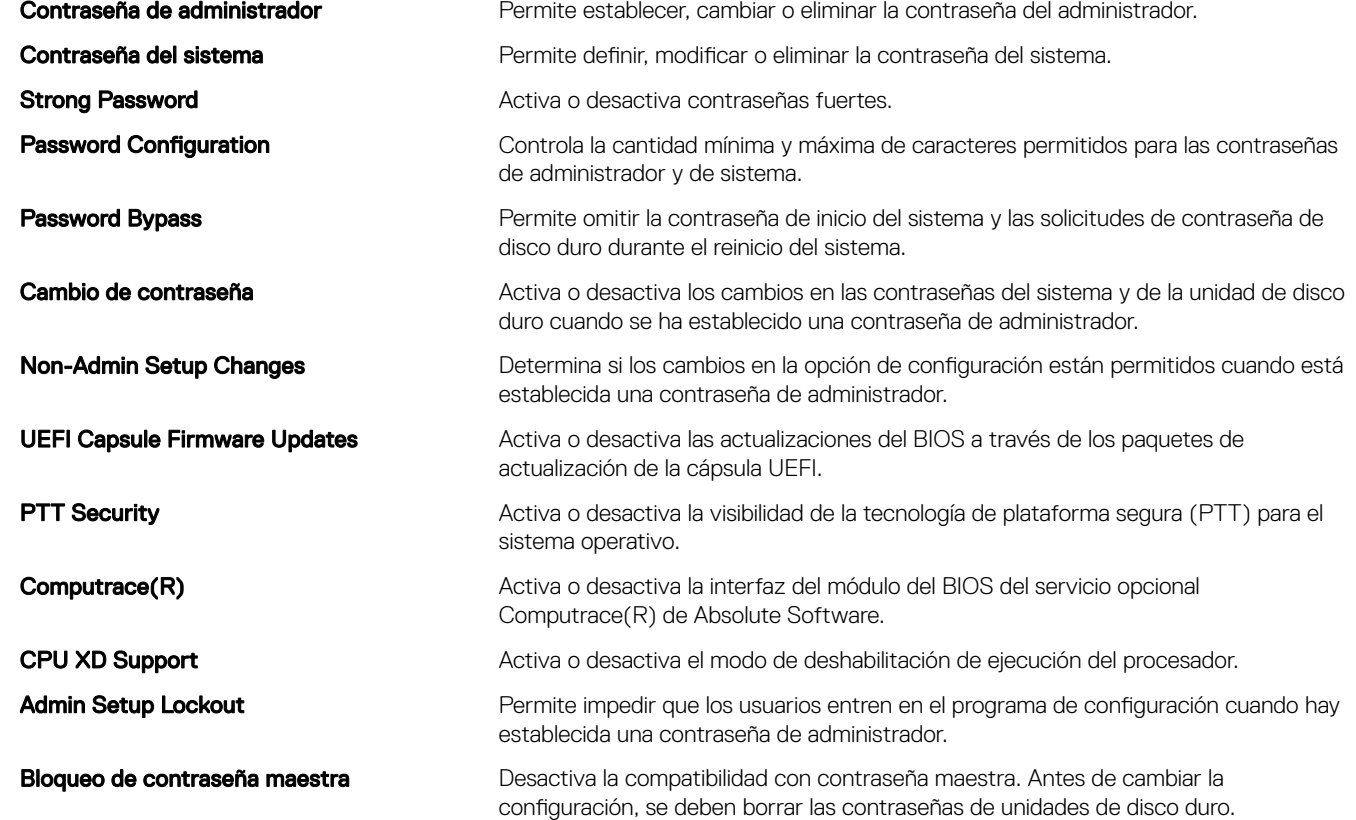

#### Tabla 9. Opciones de configuración del sistema - Menú de inicio seguro

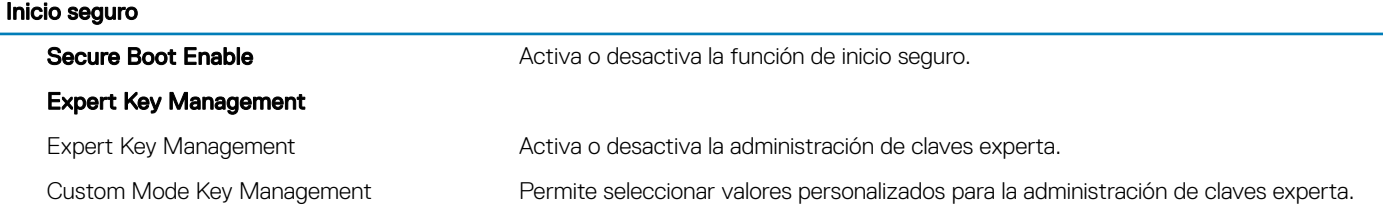

#### Tabla 10. Opciones de configuración del sistema - Menú de extensiones de Intel Software Guard

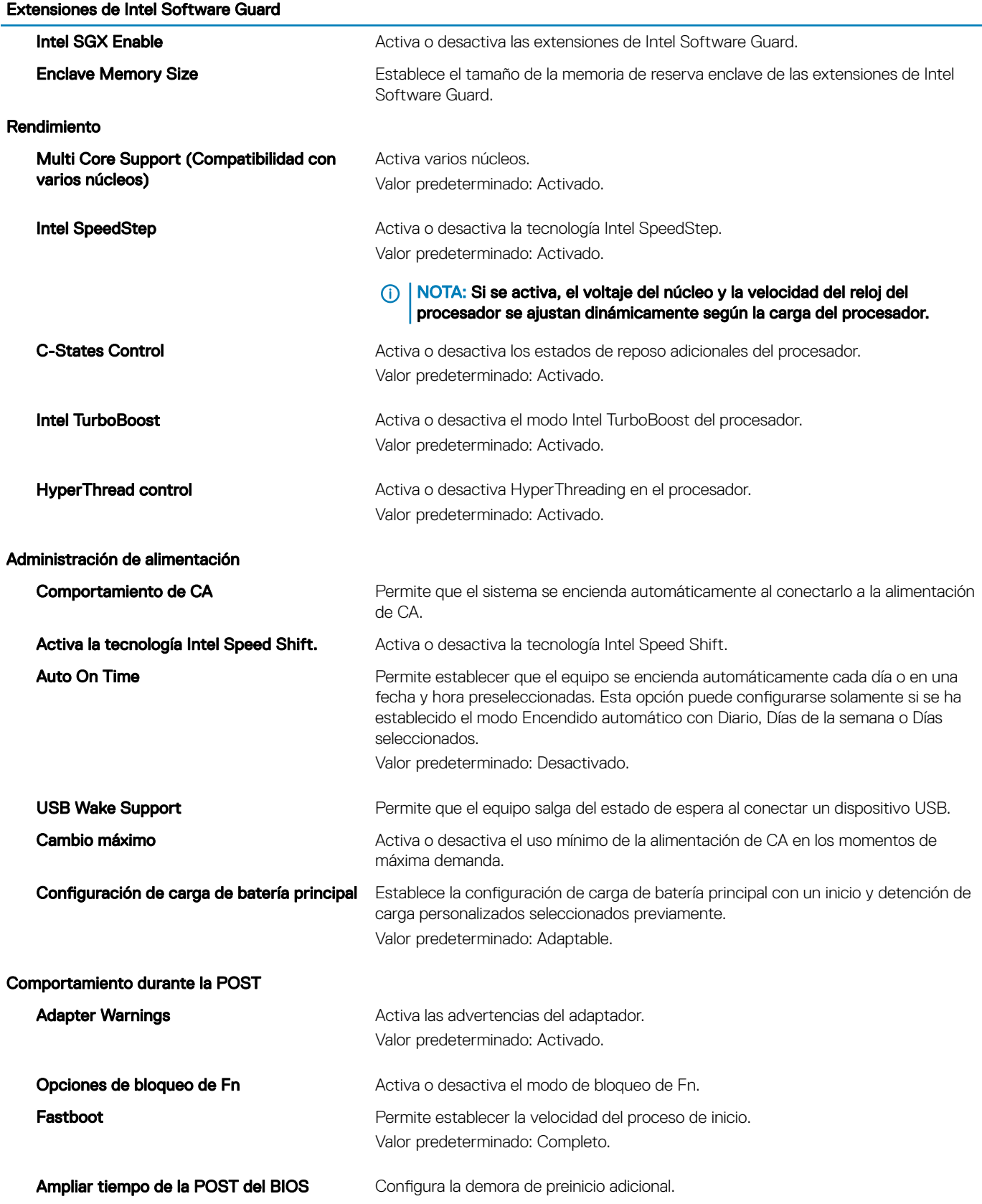

#### Extensiones de Intel Software Guard

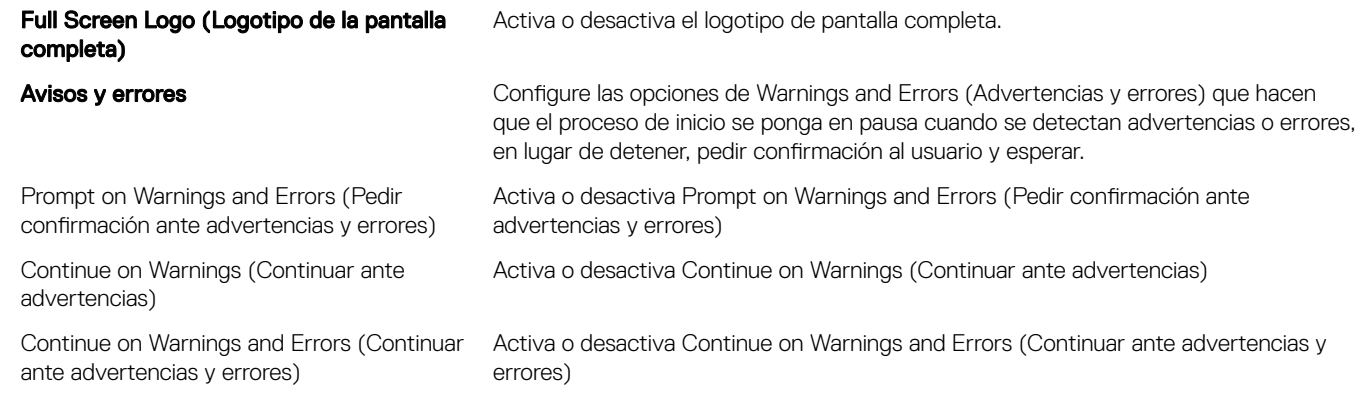

#### Tabla 11. Opciones de configuración del sistema - Menú de compatibilidad de virtualización

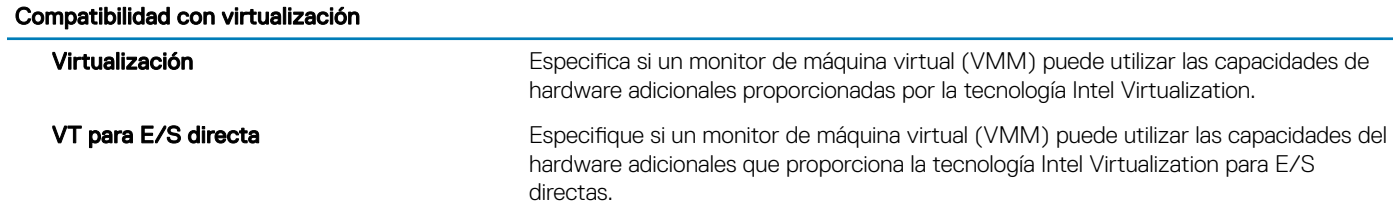

#### Tabla 12. Opciones de configuración del sistema - Menú de conexión inalámbrica

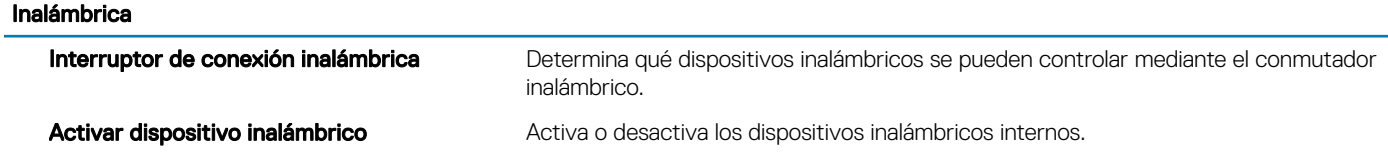

#### Tabla 13. Opciones de configuración del sistema - Menú de mantenimiento

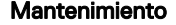

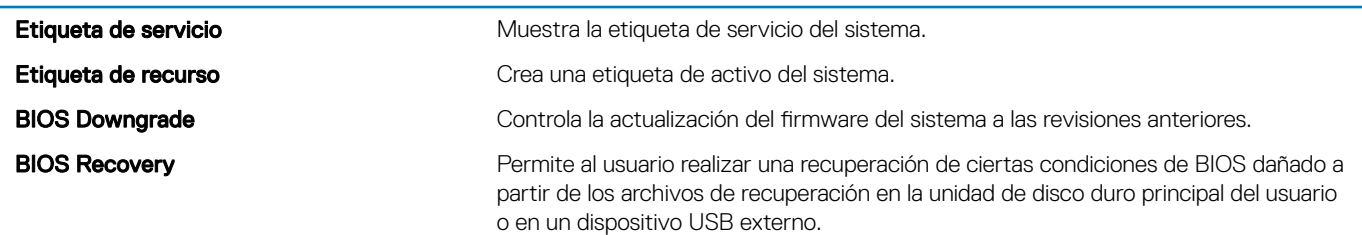

#### Tabla 14. Opciones de configuración del sistema - Menú de registros del sistema

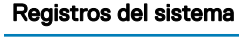

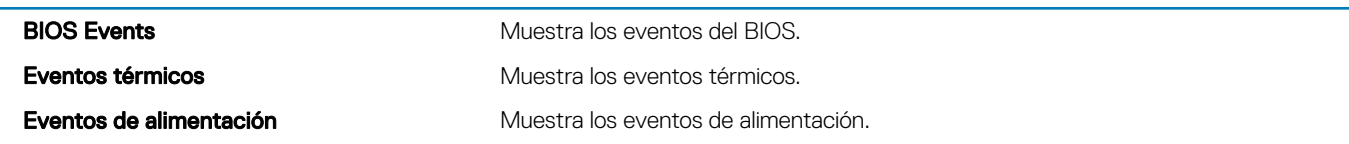

#### <span id="page-56-0"></span>Tabla 15. Opciones de configuración del sistema - Menú de resolución del sistema de SupportAssist

#### Resolución del sistema de SupportAssist

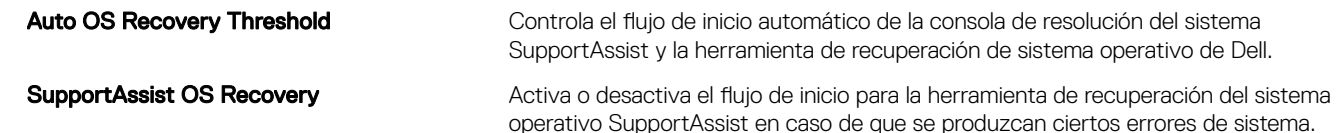

## Contraseña del sistema y de configuración

#### Tabla 16. Contraseña del sistema y de configuración

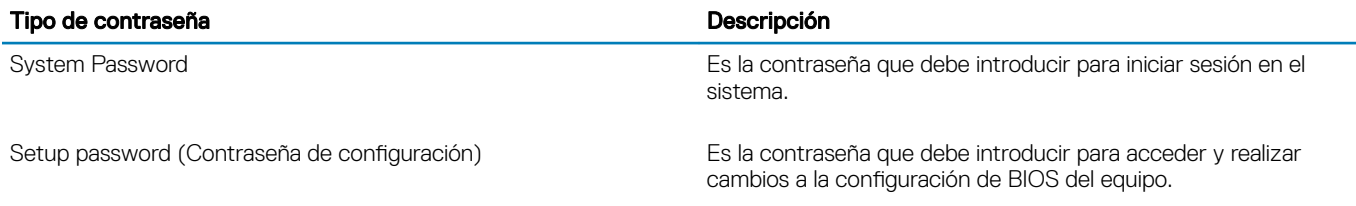

Puede crear una contraseña del sistema y una contraseña de configuración para proteger su equipo.

- $\triangle$  PRECAUCIÓN: Las funciones de contraseña ofrecen un nivel básico de seguridad para los datos del equipo.
- $\triangle$  | PRECAUCIÓN: Cualquier persona puede tener acceso a los datos almacenados en el equipo si no se bloquea y se deja desprotegido.
- $\cap$  NOTA: La función de contraseña de sistema y de configuración está desactivada.

### Asignación de una contraseña del sistema/de configuración

Puede asignar un nuevo valor para System or Admin Password (Contraseña de administrador o del sistema) solo cuando el estado se encuentra en Not Set (No establecido).

Para acceder a System Setup (Configuración del sistema), presione <F2> inmediatamente después del encendido o el reinicio.

1 En la pantalla System BIOS (BIOS del sistema) o System Setup (Configuración del sistema), seleccione Security (Seguridad) y presione <lntro>.

Aparece la pantalla Security (Seguridad).

2 Seleccione System/Admin Password (Contraseña de administrador/del sistema) y cree una contraseña en el campo Enter the new password (Introduzca la nueva contraseña).

Utilice las siguientes pautas para asignar la contraseña del sistema:

- Una contraseña puede tener hasta 32 caracteres.
- La contraseña puede contener números del 0 al 9.
- Solo se permiten letras en minúsculas. Las mayúsculas no están permitidas.
- Solo se permiten los siguientes caracteres especiales: espacio, ("), (+), (,), (-), (.), (/), (;), ([), (\), (]), (`).
- 3 Introduzca la contraseña del sistema que especificó anteriormente en el campo **Confirm new password (Confirmar nueva** contraseña) y haga clic en OK (Aceptar).
- 4 Presione Esc y aparecerá un mensaje para que guarde los cambios.
- 5 Presione Y para guardar los cambios.

El equipo se reiniciará.

### <span id="page-57-0"></span>Eliminación o modificación de una contraseña existente de configuración del sistema

Asegúrese de que **Password Status** (Estado de la contraseña) esté Unlocked (Desbloqueado) en System Setup (Configuración del sistema), antes de intentar eliminar o modificar la contraseña del sistema o de configuración existente. No se puede eliminar ni modificar una contraseña existente del sistema o de configuración si **Password Status** (Estado de la contraseña) está en Locked (Bloqueado). Para acceder a la Configuración del sistema, presione F2 inmediatamente después del encendido o el reinicio.

1 En la pantalla System BIOS (BIOS del sistema) o System Setup (Configuración del sistema), seleccione System Security (Seguridad del sistema) y presione Intro.

Aparecerá la ventana System Security (Seguridad del sistema).

- 2 En la pantalla System Security (Seguridad del sistema), compruebe que la opción Password Status (Estado de la contraseña) está en modo Unlocked (Desbloqueado).
- 3 Seleccione System Password (Contraseña del sistema), modifique o elimine la contraseña del sistema existente y presione Intro o Tab.
- 4 Seleccione Setup Password (Contraseña de configuración), modifique o elimine la contraseña de configuración existente y presione Intro o Tab.

#### $\textcircled{\scriptsize{1}}$  NOTA: Si cambia la contraseña del sistema o de configuración, vuelva a introducir la nueva contraseña cuando se le solicite. Si elimina la contraseña del sistema o de configuración, confirme la eliminación cuando se le solicite.

- 5 Presione Esc y aparecerá un mensaje para que guarde los cambios.
- 6 Presione "Y" para guardar los cambios y salir de System Setup (Configuración del sistema). El equipo se reiniciará.

### Borrado de la configuración de CMOS

- 1 Extraiga la [cubierta de la base.](#page-10-0)
- 2 Extraiga la [batería.](#page-14-0)
- 3 Extraiga la [batería de tipo botón](#page-21-0).
- 4 Espere un minuto.
- 5 Coloque la [batería de celda tipo botón](#page-22-0).
- 6 Coloque la [batería](#page-16-0).
- 7 Coloque la [cubierta de la base.](#page-13-0)

### Borrado del BIOS (configuración del sistema) y las contraseñas del sistema

Comuníquese con el servicio de soporte técnico de Dell para borrar las contraseñas olvidadas. Para obtener más información, consulte [www.dell.com/contactdell.](http://www.dell.com/contactdell)

# Solución de problemas

## <span id="page-58-0"></span>Diagnósticos Enhanced Pre-boot System Assessment (Evaluación del sistema de preinicio ePSA)

#### $\triangle$  | PRECAUCIÓN: Utilice los diagnósticos de ePSA para probar solo su computadora. Si utiliza este programa con otros sistemas, es posible que obtenga mensajes de error o resultados no válidos.

Los diagnósticos de ePSA (también conocidos como diagnósticos del sistema) realizan una revisión completa de su hardware. El ePSA está incorporado con el BIOS y es activado por el BIOS internamente. Los diagnósticos incorporados del sistema ofrecen un conjunto de opciones para determinados dispositivos o grupos de dispositivos, permitiendo lo siguiente:

- Ejecutar pruebas automáticamente o en modo interactivo
- Repetir las pruebas
- Visualizar o guardar los resultados de las pruebas
- Ejecutar pruebas exhaustivas para introducir pruebas adicionales que ofrezcan más información sobre los dispositivos que han presentado errores
- Ver mensajes de estado que indican si las pruebas se han completado correctamente
- Ver mensajes de error que informan de los problemas que se han encontrado durante las pruebas
- (i) | NOTA: Algunas pruebas para dispositivos específicos requieren de la interacción del usuario. Asegúrese siempre de estar en la terminal de la computadora cuando se ejecuten las pruebas de diagnóstico.

Para obtener más información, consulte [Diagnóstico ePSA de Dell 3.0](http://prm.dell.com/content/cninv000000000038196/GUID-E88C830F-244A-4A25-8E91-363D89769037.html).

### Ejecución de los diagnósticos de ePSA

- 1 Encienda el equipo.
- 2 Cuando el equipo esté iniciando, presione la tecla <F12> cuando aparezca el logotipo de Dell.
- 3 En la pantalla del menú de inicio, seleccione la opción **Diagnostics (Diagnósticos)**.
- 4 Haga clic en la flecha situada en la esquina inferior izquierda. Se muestra la página de diagnósticos.
- 5 Presione la flecha situada en la esquina inferior derecha para ir a la página de listado. Los elementos detectados aparecen enumerados.
- 6 Si desea ejecutar una prueba de diagnóstico en un dispositivo específico, presione <Esc> y haga clic en Yes (Sí) para detener la prueba de diagnóstico.
- 7 Seleccione el dispositivo del panel izquierdo y haga clic en Run Tests (Ejecutar pruebas).
- 8 Si hay algún problema, aparecerán los códigos de error. Anote el código de error y el número de validación y contáctese con Dell.

### Indicadores luminosos de diagnóstico del sistema

#### Indicador luminoso del estado de la batería

Indica el estado de carga de la batería y de alimentación.

Blanco fijo: El adaptador de alimentación está conectado y la batería tiene una carga superior al 5 %.

<span id="page-59-0"></span>**Ámbar**: El equipo funciona con la batería y la batería tiene una carga inferior al 5 %.

#### Off (Apagado)

- El adaptador de alimentación está conectado y la batería está completamente cargada.
- El equipo funciona con la batería y la batería tiene una carga superior al 5 %.
- El equipo se encuentra en estado de suspensión, hibernación o está apagado.

El indicador luminoso de estado de la batería y de alimentación parpadea en color ámbar junto con códigos de sonido para indicar errores.

Por ejemplo, el indicador luminoso de estado de la batería y de alimentación parpadea en ámbar dos veces seguido de una pausa y, a continuación, parpadea en blanco tres veces seguido de una pausa. Este patrón 2-3 continúa hasta que el ordenador se apague, lo que indica que no se ha detectado memoria o RAM.

La siguiente tabla muestra los diferentes patrones de los indicadores luminosos de estado de la batería y de alimentación, y los problemas asociados.

#### Tabla 17. Códigos LED

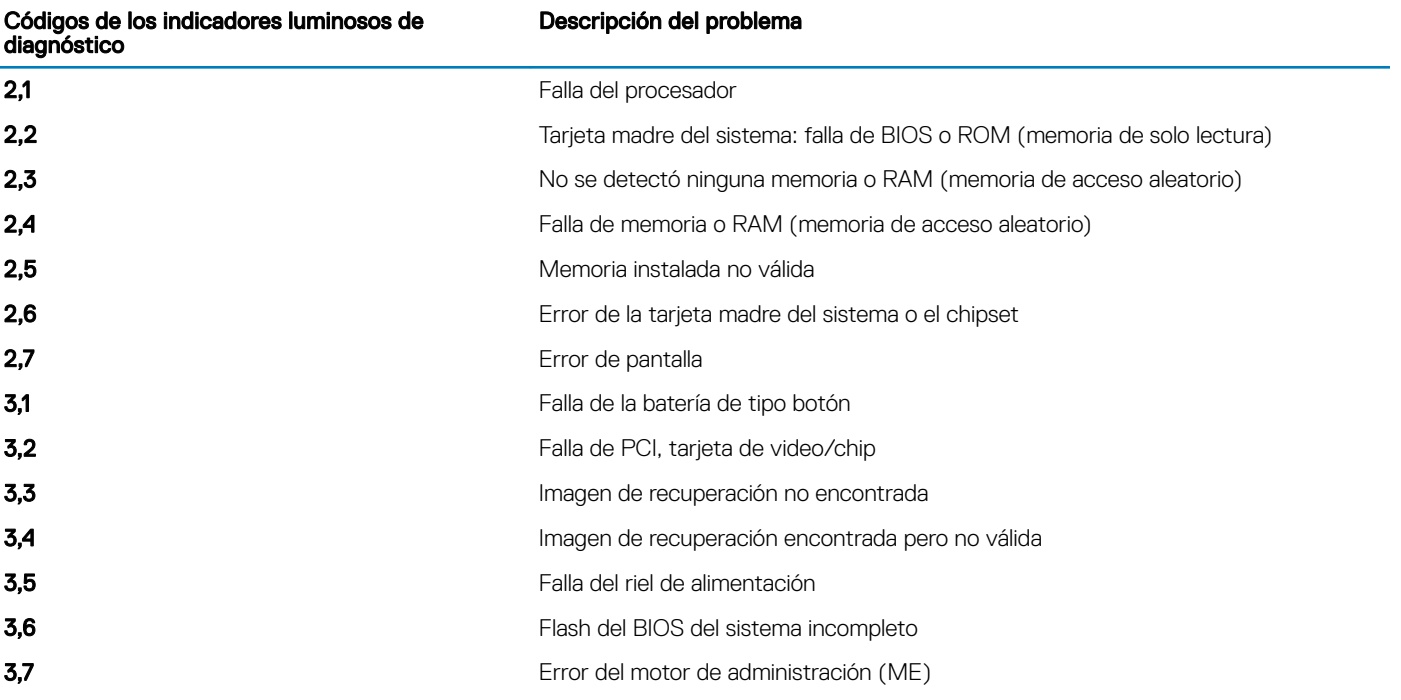

Indicador luminoso de estado de la cámara: indica que la cámara está en uso.

- Blanco fija: La cámara está en uso.
- Apagada: La cámara no está en uso.

Indicador luminoso de estado de Bloq Mayús: indica si Bloq Mayús está activado o desactivado.

- Blanca fijo: El bloqueo de mayúsculas está activado.
- Desactivado: El bloqueo de mayúsculas está desactivado.

## Actualización del BIOS

Puede que deba actualizar el BIOS cuando una actualización esté disponible o después de colocar la placa base.

<span id="page-60-0"></span>Siga estos pasos actualizar el BIOS.

- 1 Encienda la computadora.
- 2 Vaya a [www.dell.com/support](https://www.dell.com/support).
- 3 Haga clic en Product support (Soporte de producto), introduzca la etiqueta de servicio de su equipo y haga clic en Submit (Enviar).

 $\mathbb O|$  NOTA: Si no tiene la etiqueta de servicio, utilice la función de detección automática o busque de forma manual el modelo de su equipo.

- 4 Haga clic en Drivers & downloads (Controladores y descargas) **>** Find it myself (Buscarlo yo mismo).
- 5 Seleccione el sistema operativo instalado en el equipo.
- 6 Desplácese por la página y amplíe el BIOS.
- 7 Haga clic en **Download (Descargar)** para descargar la última versión del BIOS para su equipo.
- 8 Después de nalizar la descarga, vaya a la carpeta donde guardó el archivo de actualización del BIOS.
- 9 Haga doble clic en el icono del archivo de actualización del BIOS y siga las instrucciones que aparecen en pantalla.

# Flash del BIOS (memoria USB)

- 1 Siga el procedimiento del paso 1 al paso 7 en la sección ["Actualización del BIOS"](#page-59-0) para descargar el archivo del programa de configuración del BIOS más reciente.
- 2 Cree una unidad USB de inicio. Para obtener más información, consulte el artículo [SLN143196](https://www.dell.com/support/article/sln143196/) de la base de conocimientos en [www.dell.com/support.](https://www.dell.com/support)
- 3 Copie el archivo del programa de conguración del BIOS a la unidad USB de inicio.
- 4 Conecte la unidad USB de inicio al equipo que necesita la actualización del BIOS.
- 5 Reinicie el equipo y presione F12 cuando aparezca el logotipo de Dell en la pantalla.
- 6 Inicie la unidad USB desde el menú Inicio por una vez.
- 7 Escriba el nombre del archivo del programa de configuración del BIOS y presione **Intro**.
- 8 Aparece la Utilidad de actualización del BIOS. Siga las instrucciones que aparecen en la pantalla para completar el proceso de actualización del BIOS.

### Reparación de un problema de falta de inicio causado por soporte de inicio USB

En ocasiones, el equipo no inicia el sistema operativo cuando se conectan dispositivos USB al equipo durante el inicio Este comportamiento se produce debido a que el equipo busca archivos de inicio en los dispositivos USB conectados.

Desconecte los dispositivos USB antes de iniciar o siga estos pasos para solucionar el problema de falta de inicio.

- 1 Encienda (o reinicie) el equipo.
- 2 Pulse F2 cuando aparezca el logotipo de Dell para entrar en el programa de configuración del BIOS. Se muestra el programa de configuración del BIOS.
- 3 En el panel izquierdo, seleccione Settings (Conguración) **>** System Conguration (Conguración del sistema) **>** USB Configuration (Configuración de USB).

La información de la configuración de USB se muestra en el panel derecho.

- 4 Elimine la selección de la casilla de verificación **Enable Boot Support (Activar compatibilidad de inicio)** para desactivarla.
- 5 Guarde los cambios y salga del programa.

## Liberación de la electricidad residual

La electricidad residual es la electricidad residual estática que permanece en la computadora, incluso después de haberla apagado y de haberle quitado la batería. En el siguiente procedimiento, se enumeran los pasos para realizar una liberación de la electricidad residual:

- 1 Apague el equipo.
- 2 Extraiga la [cubierta de la base.](#page-10-0)
- <span id="page-61-0"></span>3 Mantenga presionado el botón de encendido durante unos 15 segundos para drenar la electricidad residual.
- 4 Coloque la [cubierta de la base.](#page-13-0)
- 5 Encienda el equipo.

# Ciclo de apagado y encendido Wi-Fi

Si la computadora no puede acceder a Internet debido a problemas de conectividad de wifi, se puede realizar un ciclo de apagado y encendido de wifi. El siguiente procedimiento proporciona las instrucciones sobre cómo realizar un ciclo de apagado y encendido de wifi:

#### NOTA: Algunos ISP (proveedores de servicios de Internet) proporcionan un dispositivo combinado de módem/enrutador.

- 1 Apague el equipo.
- 2 Apague el módem.
- 3 Apague el enrutador inalámbrico.
- 4 Espere 30 segundos.
- 5 Encienda el enrutador inalámbrico.
- 6 Encienda el módem.
- 7 Encienda el equipo.

# Obtención de ayuda y contacto con Dell

## <span id="page-62-0"></span>Recursos de autoayuda

Puede obtener información y ayuda sobre los productos y servicios de Dell mediante el uso de estos recursos de autoayuda en línea:

#### Tabla 18. Recursos de autoayuda

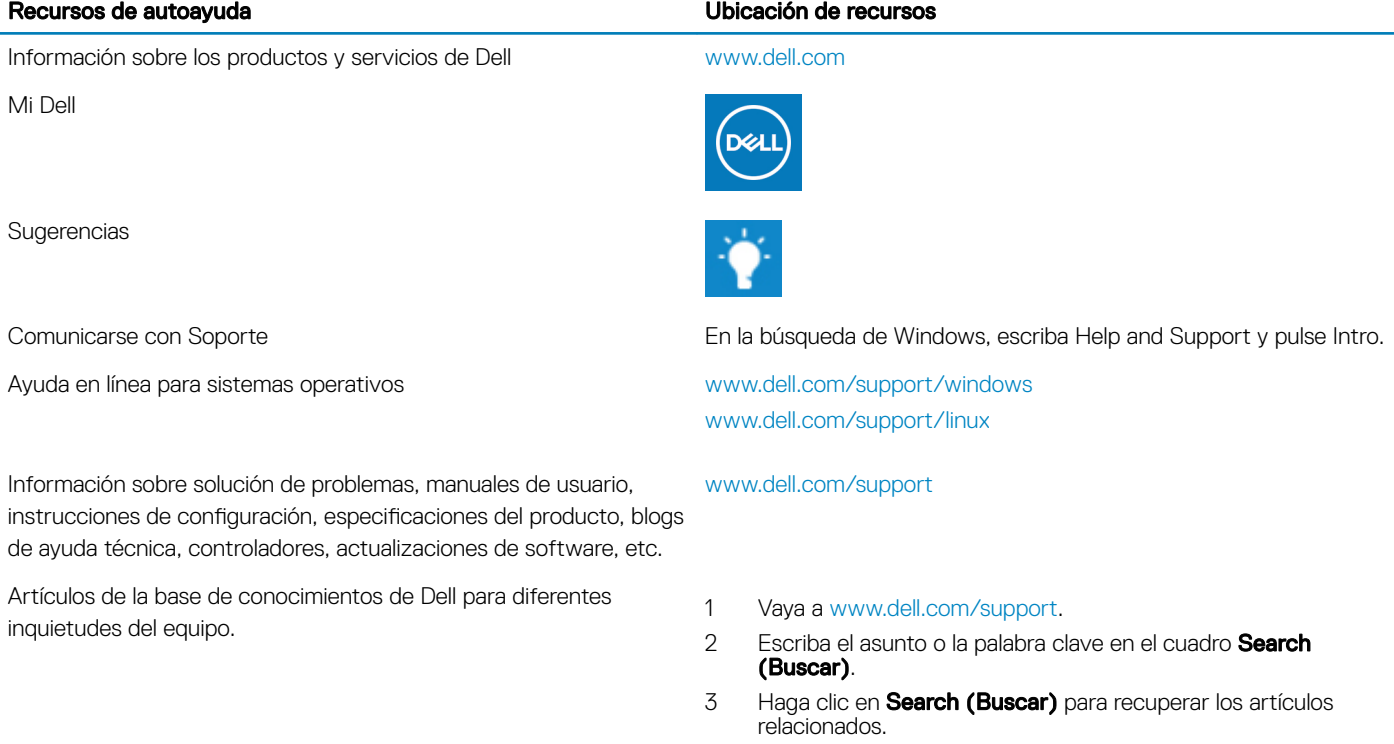

Aprenda y conozca la siguiente información sobre su producto:

- Especificaciones de producto
- Sistema operativo
- Configuración y uso de su producto
- Copia de seguridad de datos
- Solución de problemas y diagnóstico
- Restauración de la configuración de fábrica y del sistema
- Información del BIOS

Consulte *Me and My Dell (Yo y mi Dell)* en [www.dell.com/support/](http://www.dell.com/support/manuals) [manuals.](http://www.dell.com/support/manuals)

Para localizar *Me and My Dell (Yo y mi Dell)* relevante a su producto, identifique su producto mediante una de las siguientes opciones:

- Seleccione Detect Product (Detectar producto).
- Localice su producto a través del menú desplegable en View Products(Ver productos).
- **·** Introduzca el Service Tag number (Número de etiqueta de servicio) o la Product ID (Id. de producto) en la barra de búsqueda.

## Cómo ponerse en contacto con Dell

Para ponerse en contacto con Dell para tratar cuestiones relacionadas con las ventas, la asistencia técnica o el servicio al cliente, consulte [www.dell.com/contactdell.](http://www.dell.com/contactdell)

- NOTA: Puesto que la disponibilidad varía en función del país/región y del producto, es posible que no pueda disponer de algunos servicios en su país o región.
- NOTA: Si no dispone de una conexión a Internet activa, puede encontrar información de contacto en la factura de compra, en el albarán o en el catálogo de productos de Dell.